**Bitte führen Sie die folgenden Schritte zur schnellen Installation des Gerätes wie in dieser Installationsanleitung beschrieben aus, um das MFC, die Software und die Treiber richtig zu installieren.**

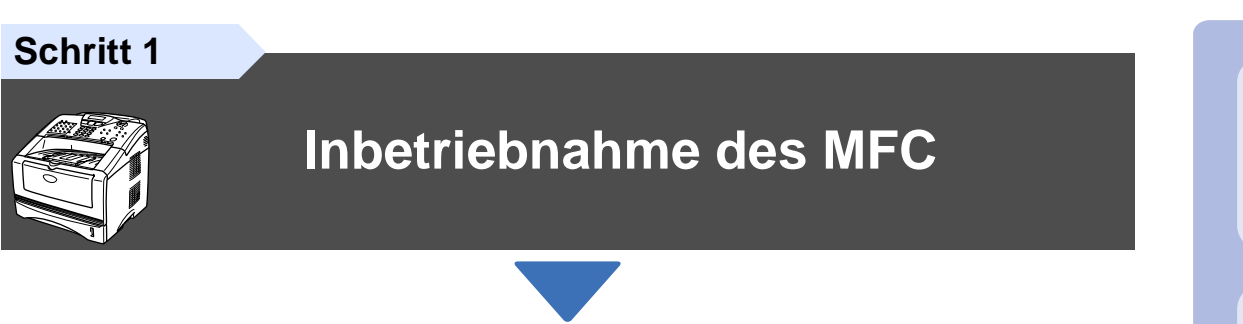

**Schritt 2**

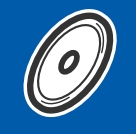

# **[Treiber und Software installieren](#page-11-0)**

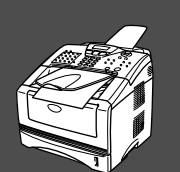

## **Installation abgeschlossen**

Die jeweils aktuellsten Treiber sowie Tipps und Hilfen für eventuell auftretende Probleme finden Sie unter **<www.brother.ch>** oder **<http://solutions.brother.com>**

Bewahren Sie die Installationsanleitung, das Benutzerhandbuch und die mitgelieferten CD-ROMs griffbereit auf, damit Sie jederzeit schnell alle Informationen und Dokumentationen nutzen können.

### Mitgelieferte Dokumentationen

Informationen zum Auspacken und zur Installation des MFC, der Software und aller notwendigen Treiber finden Sie in der vorliegenden **Installationsanleitung**.

Im **Benutzerhandbuch (Laserfax und Kopierer)** sind die Fax- und Kopierer-Funktionen ausführlich beschrieben. Am Anfang dieses Handbuches finden Sie eine **Kurzanleitung**, die Sie herausschneiden und griffbereit für alle Benutzer neben das MFC legen können. Nehmen Sie sich jedoch auch ein wenig Zeit und lesen Sie die restlichen Kapitel des Handbuches, um alle Fax- und Kopierer-Funktionen optimal nutzen zu können.

Zur Verwendung des MFC als Drucker, Scanner und PC-Fax finden Sie alle Informationen im **Software-Handbuch auf der mitgelieferten CD-ROM** im praktischen PDF-Format, in dem Sie mit der elektronischen Suche und den Lesezeichen Funktionsbeschreibungen und Informationen schnell finden können.

Beim Arbeiten am PC hilft Ihnen die **Online-Hilfe** der Treiber und Anwendungen beim Einstellen und Verwenden der verschiedenen Funktionen.

Inbetriebnahme Inbetriebnahme<br>des MFC

®

Treiber und Software installieren

Treiber und Software installieren

®

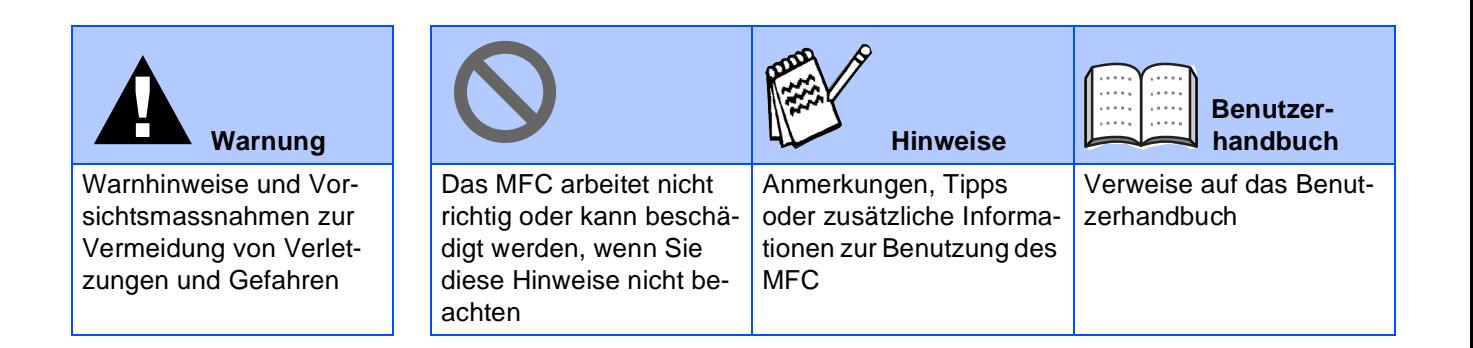

# ■ **Allgemeines**

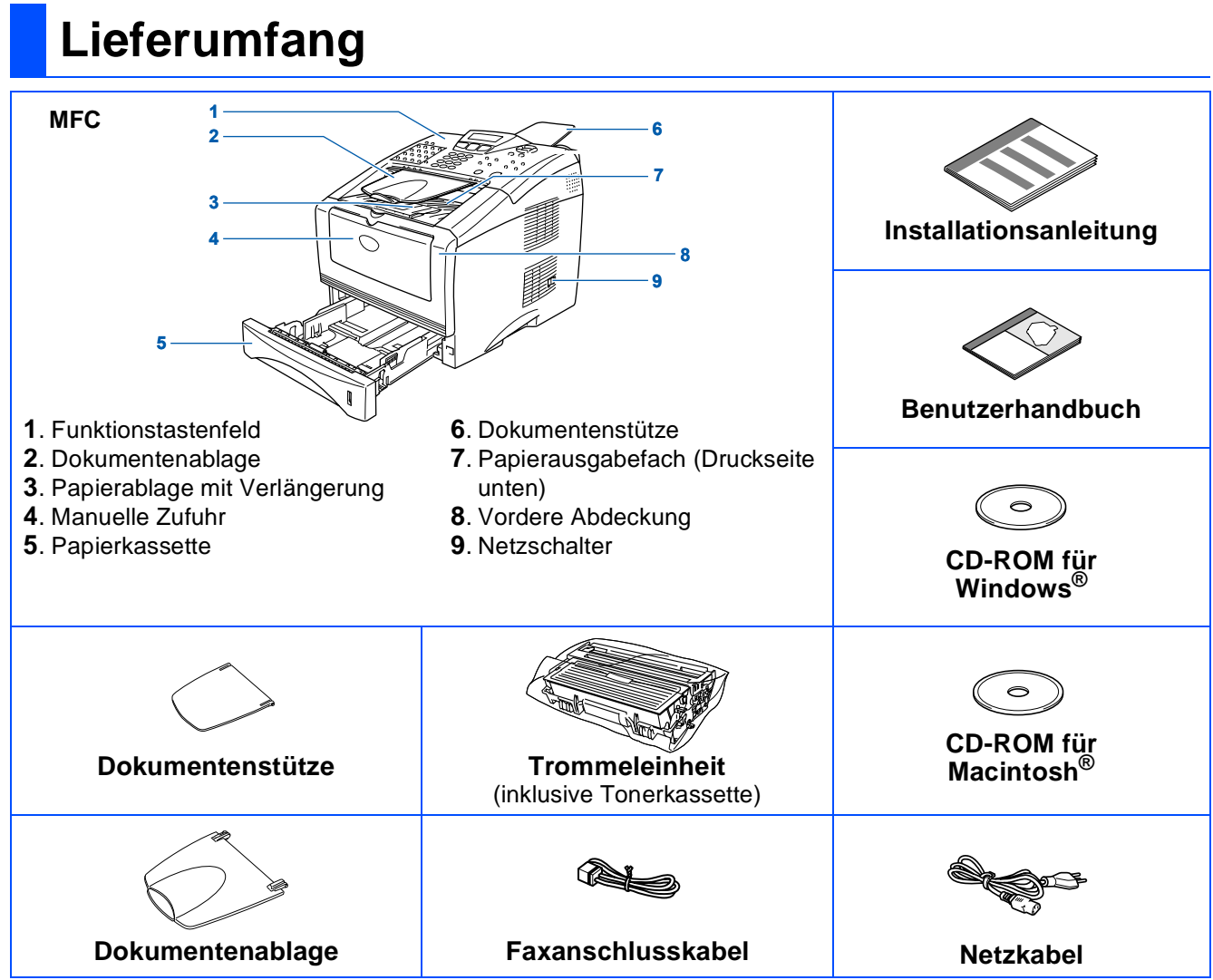

Bewahren Sie das Verpackungsmaterial und den Karton auf, damit Sie das Gerät später für einen Transport wieder sorgfältig verpacken können.

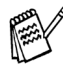

- Das Datenkabel ist kein standardmässiges Zubehör. Kaufen Sie bitte das passende Datenkabel für die Anschlussart, die Sie benutzen möchten (parallel oder USB).
- Als paralleles Datenkabel benutzen Sie bitte ein bidirektionales abgeschirmtes IEEE 1284-kompatibles Datenkabel, das höchstens zwei Meter lang ist.
- Für den USB-Anschluss verwenden Sie ein Hi-Speed USB 2.0-Kabel, das höchstens zwei Meter lang ist.
- Wenn Ihr Computer mit einem Hi-Speed USB 2.0-Anschluss ausgestattet ist, sollten Sie nur ein speziell für diesen Anschluss entwickeltes Hi-Speed USB 2.0-Kabel benutzen.
- Auch wenn Ihr Computer einen USB 1.1-Anschluss hat, können Sie das MFC daran anschliessen.

# **Funktionstastenfeld**

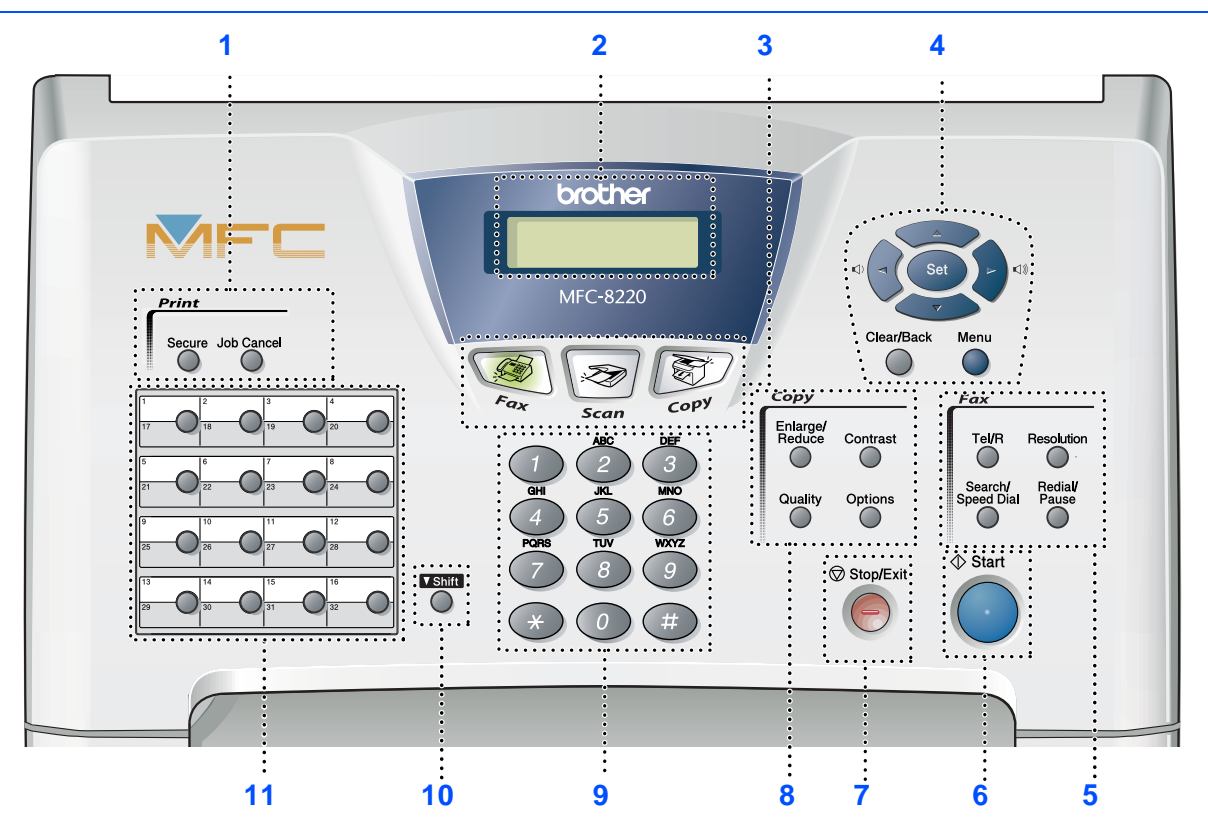

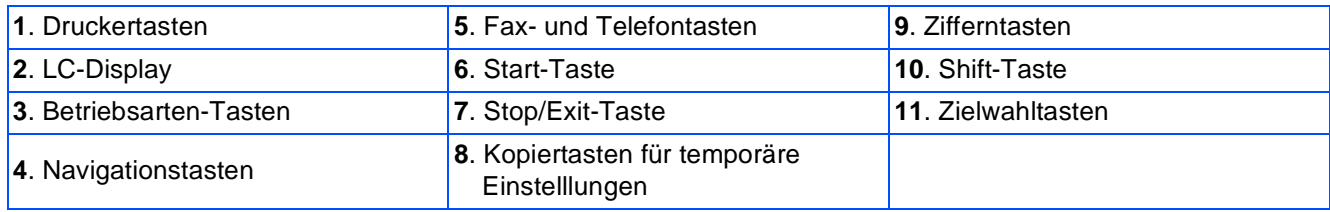

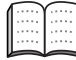

Weitere Informationen erhalten Sie im Benutzerhandbuch im Abschnitt "Tasten und ihre Funktionen" in Teil I, Kapitel 1.

#### **Inbetriebnahme des MFC** Schritt 1

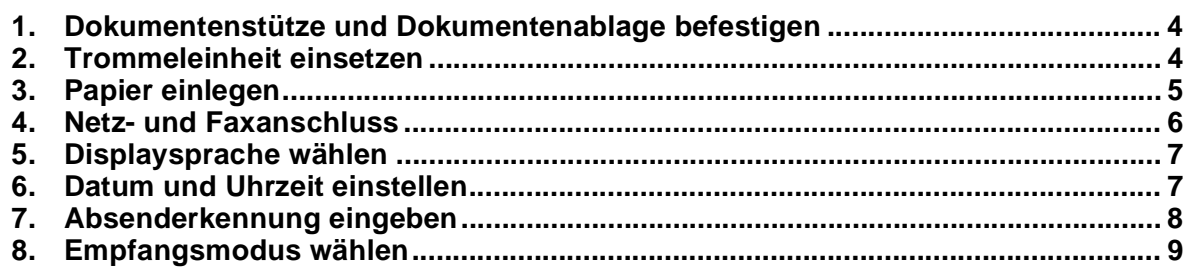

#### **Treiber und Software installieren** Schritt 2

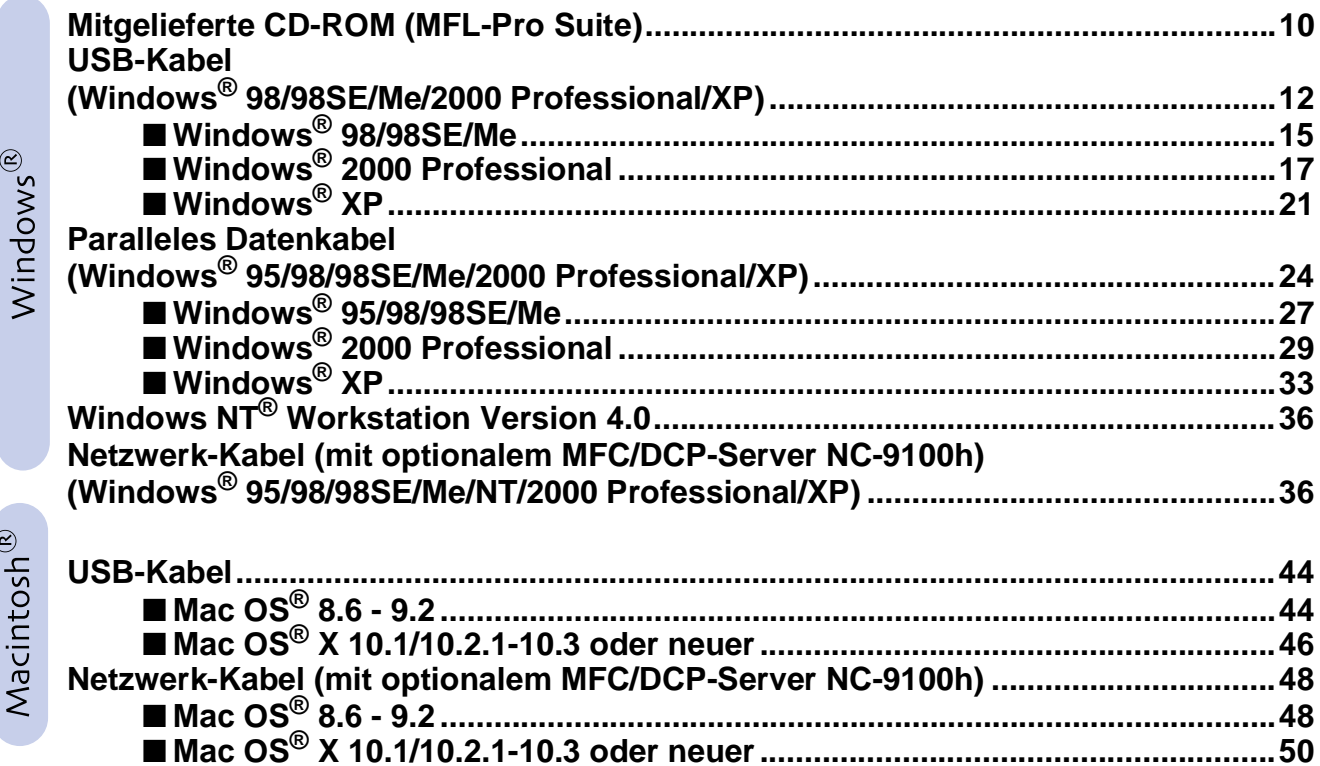

### **I Für Administratoren**

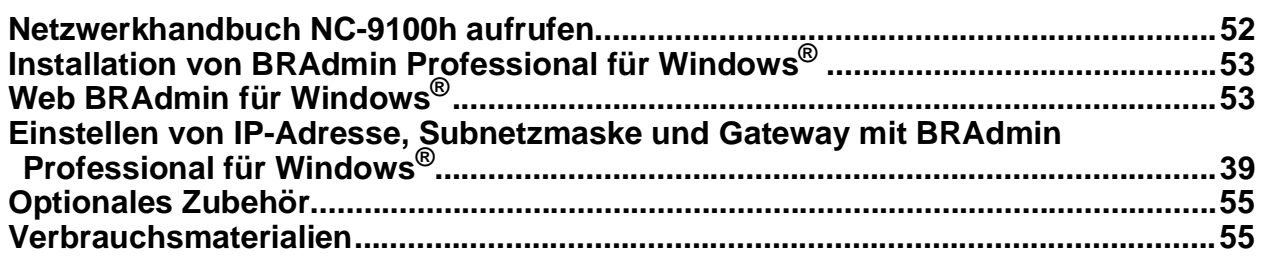

# **Inbetriebnahme des MFC Schritt 1**

<span id="page-5-2"></span><span id="page-5-1"></span><span id="page-5-0"></span>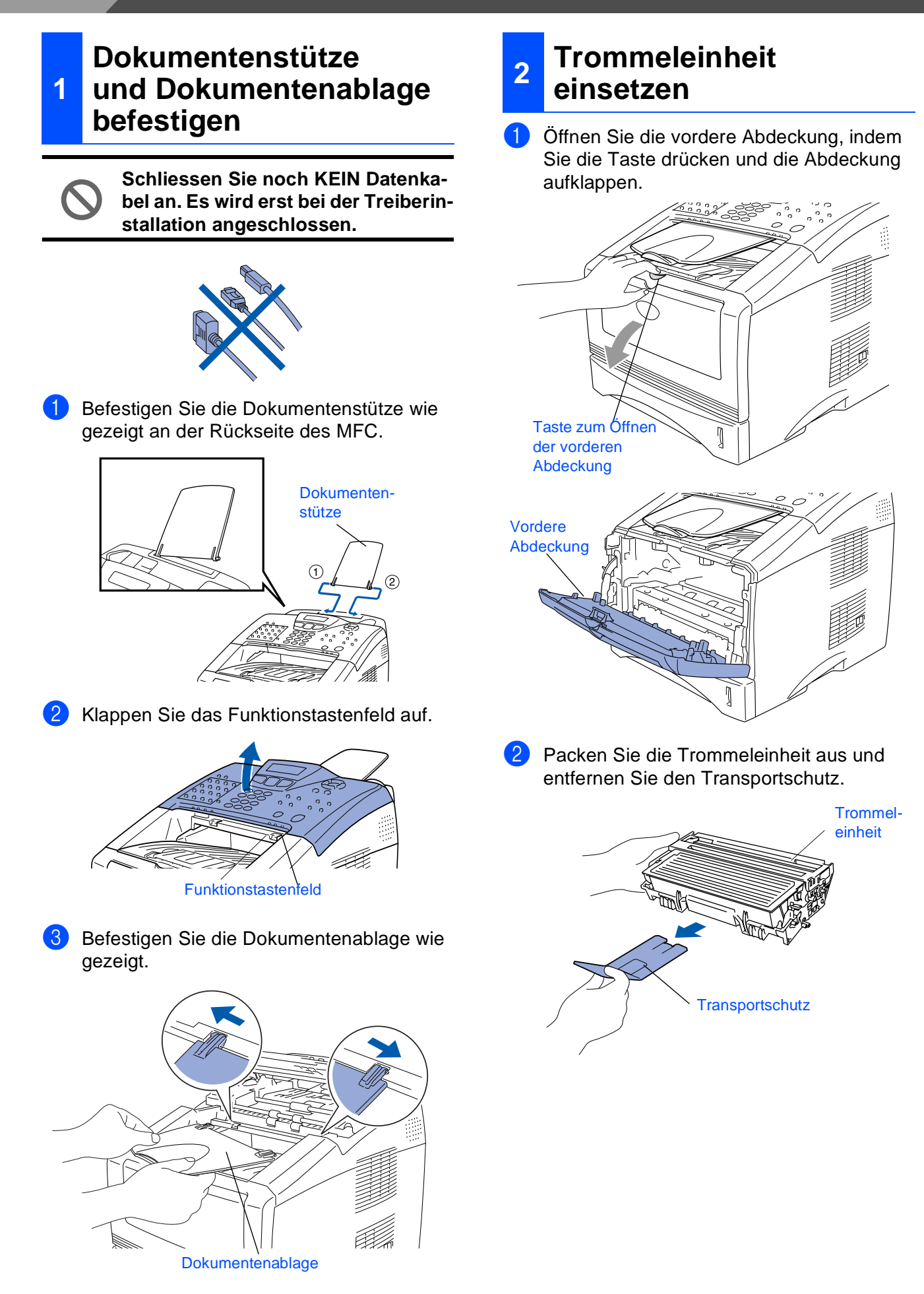

4 Schliessen Sie das Funktionstastenfeld wieder.

<span id="page-6-0"></span>3 Schwenken Sie die Einheit mehrere Male seitlich hin und her, um den Toner darin gleichmässig zu verteilen.

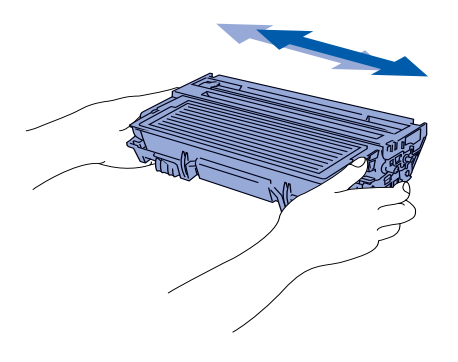

4 Schieben Sie die Trommeleinheit in das MFC, bis sie hörbar einrastet.

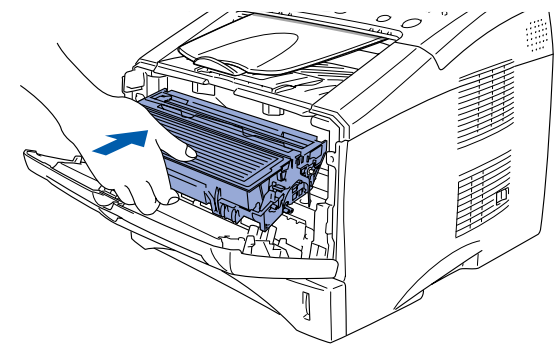

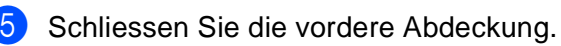

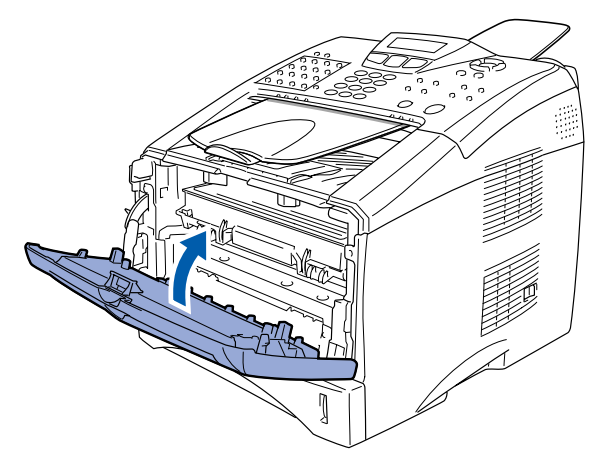

### **3 Papier einlegen**

Ziehen Sie die Papierkassette ganz aus dem MFC heraus.

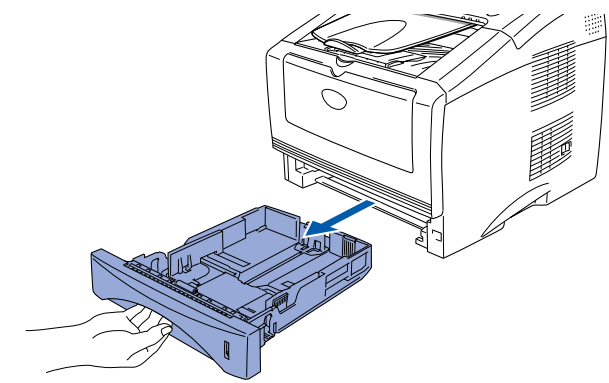

2 Stellen Sie die Papierführungen entsprechend der Papiergrösse ein. Halten Sie dazu den Hebel zum Lösen der Papierführung gedrückt und verschieben Sie die Führung. Achten Sie darauf, dass die Papierführungen in den passenden Aussparungen einrasten.

# Hebel zum Lösen der Papierführung

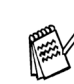

Zur Verwendung von Legal-Papier drücken Sie die Taste zum Lösen der Universalführung und ziehen dann die Rückwand der Kassette aus.

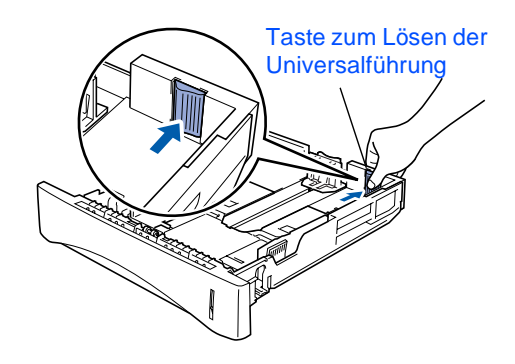

®

#### **Inbetriebnahme des MFC Schritt 1**

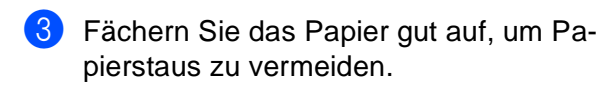

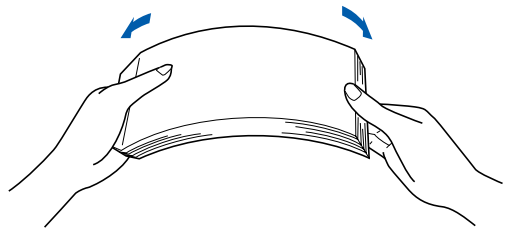

Legen Sie das Papier in die Papierkassette. Drücken Sie vor allem in den Ecken auf das Papier, damit es flach in der Kassette liegt Achten Sie darauf, dass das Papier die Markierung für die maximale Stapelhöhe nicht überschreitet.

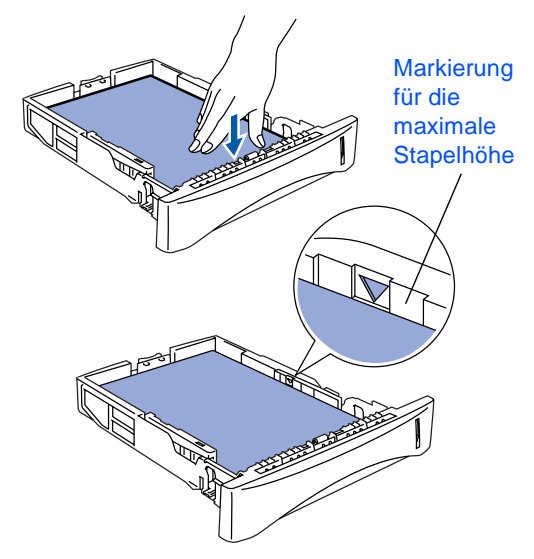

**5** Schieben Sie die Kassette fest in das MFC ein und klappen Sie die Verlängerung der Papierablage aus, bevor Sie das MFC benutzen.

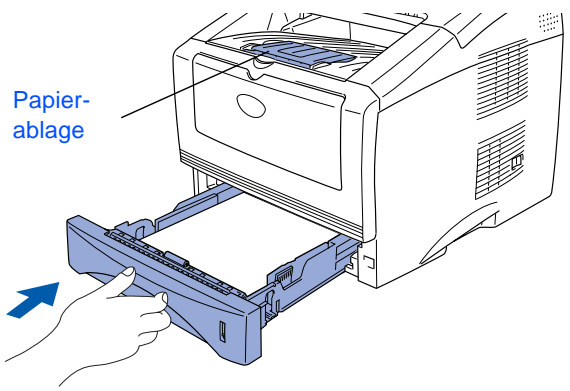

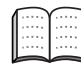

Ausführliche Informationen zum verwendbaren Papier finden Sie im Benutzerhandbuch im Abschnitt "Verwendbare Papiersorten und Druckmedien" in Teil I, Kapitel 2.

### <span id="page-7-0"></span>**4 Netz- und Faxanschluss**

**Schliessen Sie jetzt noch KEIN Datenkabel an, weder ein USB- noch ein paralleles Kabel.**

1 Vergewissern Sie sich, dass das MFC ausgeschaltet ist. Schliessen Sie das Netzkabel am MFC an.

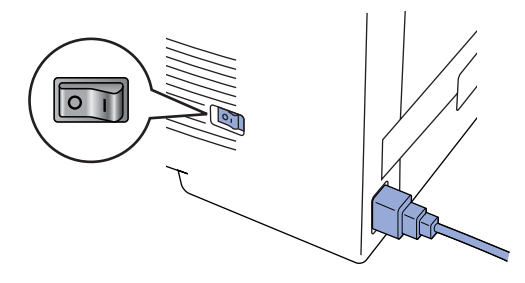

2 Stecken Sie den Netzstecker in eine Steckdose. Schalten Sie das MFC mit dem Netzschalter ein.

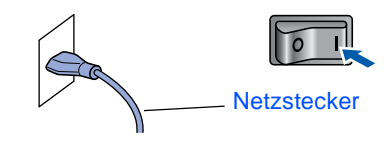

3 Schliessen Sie das Faxanschlusskabel an die mit **LINE** beschriftete Buchse des MFC und an die Telefonsteckdose an.

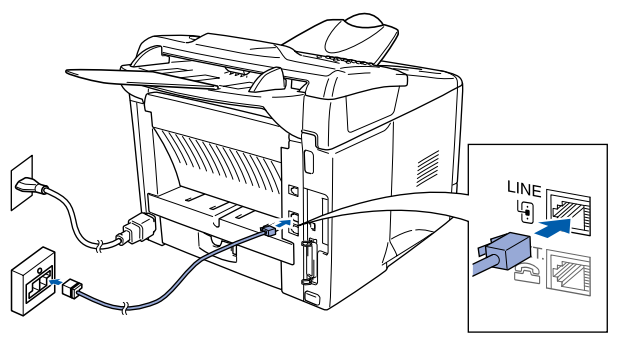

# **Warnung**

- Das MFC muss an eine geerdete, jederzeit leicht zugängliche Netzsteckdose angeschlossen werden, damit es im Notfall schnell vom Netz getrennt werden kann.
- Das MFC wird über den Netzanschluss geerdet. Deshalb sollten Sie zum Schutz vor Spannungsspitzen über die Telefonleitung zuerst das MFC einschalten und dann den Faxanschluss herstellen. Aus demselben Grund sollten Sie vor dem Verstellen oder dem Transportieren des Gerätes stets zuerst den Faxanschluss lösen, bevor Sie das MFC ausschalten und den Netzstecker ziehen.

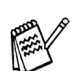

Sie können ein externes Telefon an eine Telematik-Steckdose oder an die EXT.- Buchse des MFC anschliessen. Beachten Sie, dass zum Anschluss an die EXT.-Buchse ein Kupplungsstück notwendig ist.

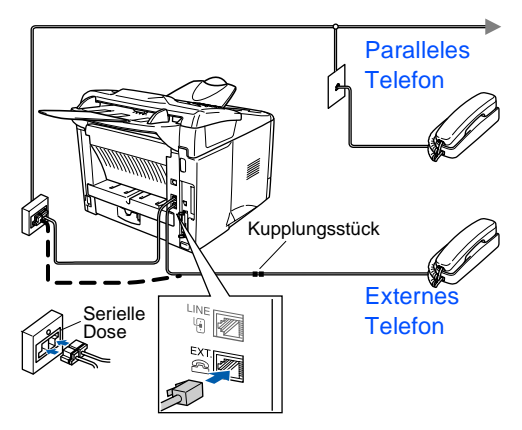

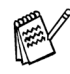

Wenn Sie an derselben Leitung auch einen externen Anrufbeantworter verwenden möchten, schliessen Sie diesen entweder an der gleichen seriellen Dose wie das MFC oder an der EXT.-Buchse des MFC an. Beachten Sie, dass für den Anschluss ein Kupplungsstück notwendig ist.

Zur Verwendung des externen Anrufbeantworters stellen Sie den Empfangsmodus *TAD:Anrufbeantw.* ein. Weitere Informationen dazu finden Sie im Benutzerhandbuch im Abschnitt "Externer Anrufbeantworter" in Teil II, Kapitel 7.

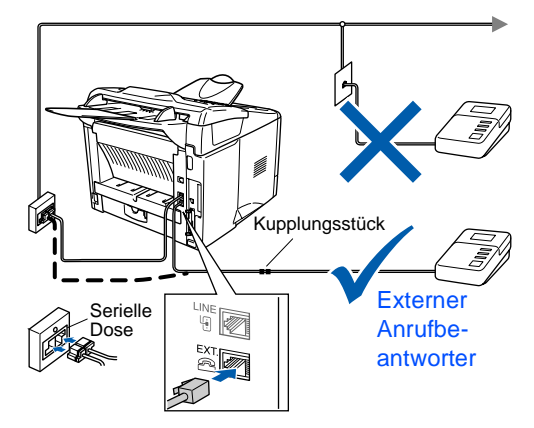

#### **Anschluss in einer Nebenstellenanlage**

Werkseitig ist das Gerät für den Betrieb an einem Hauptanschluss voreingestellt. Wenn Sie das MFC in einer Nebenstellenanlage anschliessen, müssen Sie diese Einstellung ändern.

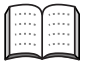

Weitere Informationen hierzu finden Sie im Benutzerhandbuch im Abschnitt "Anschlussart" in Teil I, Kapitel 3.

Falls Probleme beim Anschluss innerhalb einer Nebenstellenanlage auftreten sollten, wenden Sie sich bitte an den Hersteller der Nebenstellenanlage.

# <span id="page-8-1"></span>**5 Displaysprache wählen**

Sie können wählen, in welcher Sprache die Displayanzeigen erscheinen sollen.

- 1 Drücken Sie **Menu**.
	- Drücken Sie (0), (

Wählen Sie mit oder die gewünschte Sprache aus (Deutsch, Französisch oder Englisch).

4 Drücken Sie **Set**.

### <span id="page-8-0"></span>**<sup>6</sup> Datum und Uhrzeit einstellen**

Datum und Uhrzeit werden im Display angezeigt und auf jedes versendete Fax gedruckt.

- 1 Drücken Sie **Menu**. 2 Drücken Sie (0).
- Drücken Sie 2.

4 Geben Sie mit den Zifferntasten die Jahreszahl zweistellig ein und drücken Sie **Set**.

Datum/Uhrzeit Jahr:2004

(Zum Beispiel: **0**, **4** für 2004)

5 Geben Sie den Monat zweistellig ein und drücken Sie **Set**.

Datum/Uhrzeit Monat:03

(Zum Beispiel: **0**, **3** für März)

6 Geben Sie den Tag zweistellig ein und drücken Sie **Set**.

> Datum/Uhrzeit Tag:01

(Zum Beispiel: **0**, **1**)

**7** Geben Sie die Uhrzeit im 24-Stunden-Format ein und drücken Sie **Set**.

Datum/Uhrzeit Uhrzeit:15:25

(Zum Beispiel: **1**, **5**, **2**, **5** für 15:25 Uhr)

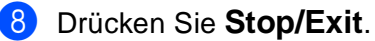

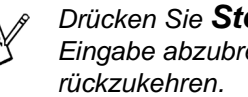

Drücken Sie **Stop/Exit**, um eine falsche Eingabe abzubrechen und zu Schritt 1 zuWindows

g<br>D

®

Windows 5<br>Z ®<br>® 4 Parallel

Windows Windows<sup>®</sup><br>Netzwerk Netzwerk

Macintosh ® g<br>D

Macintosh Macintosh<sup>®</sup><br>Netzwerk Netzwerk

Administratoren Administratoren Für

# **Schritt 1 Inbetriebnahme des MFC**

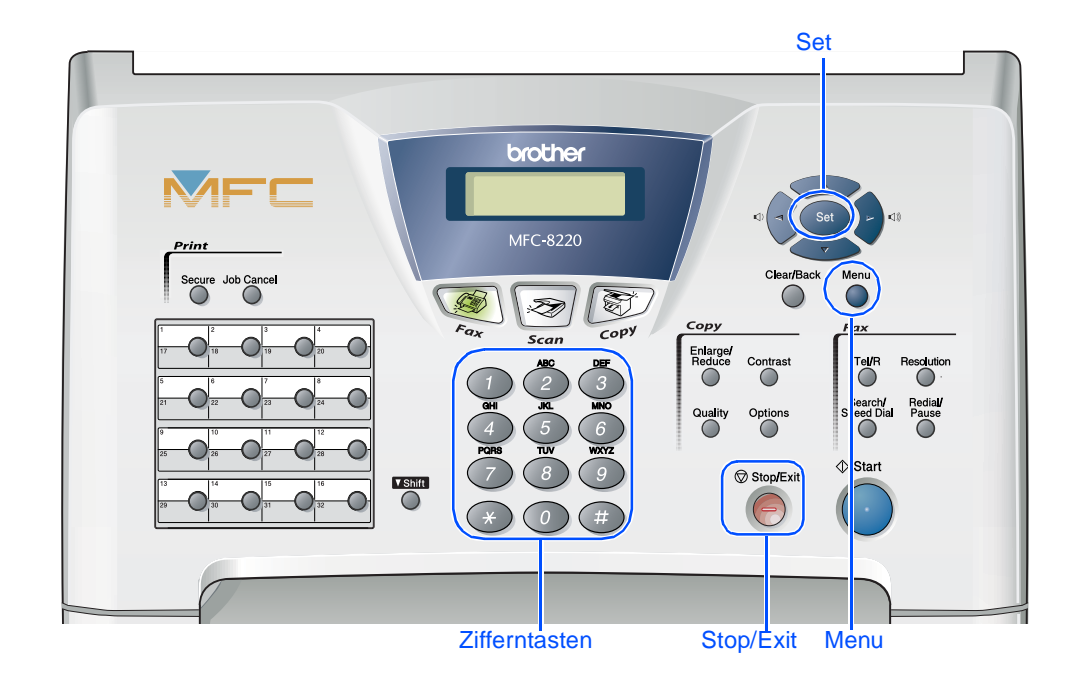

### <span id="page-9-0"></span>**7 Absenderkennung eingeben**

Die Absenderkennung, d. h. die Rufnummer des MFC und Ihr Name bzw. Firmenname, wird am Anfang jeder gesendeten Seite gedruckt.

1 Drücken Sie **Menu**.

- **Drücken Sie**  $\left($ 0  $\right)$ .
- 3 Drücken Sie (3).
- 4 Geben Sie die Faxnummer des MFC mit den Zifferntasten im internationalen Standardformat (z. B. +41 56 1234) ein (bis zu 20 Zeichen). Drücken Sie dann **Set**.

Abs.-Kennung Fax:\_

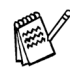

Zur Eingabe des Pluszeichens (+) drücken Sie (

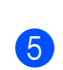

**5** Geben Sie Ihre Telefonnummer ein (bis zu 20 Stellen). Drücken Sie dann **Set**. (Falls Ihre Telefon- und Faxnummer identisch ist, geben Sie zweimal dieselbe Nummer ein.)

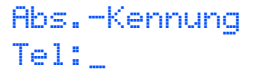

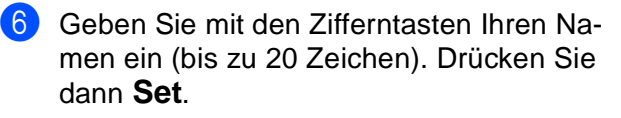

Abs.-Kennung Name:\_

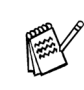

- Zur Eingabe eines Leerzeichens zwischen Zahlen drücken Sie einmal, zwischen Buchstaben zweimal .
- Um zweimal hintereinander den gleichen Buchstaben oder zwei auf derselben Taste liegende Buchstaben einzugeben (z. B. "LL" oder "TU"), geben Sie den ersten

Buchstaben ein, drücken dann bund wählen den nächsten Buchstaben.

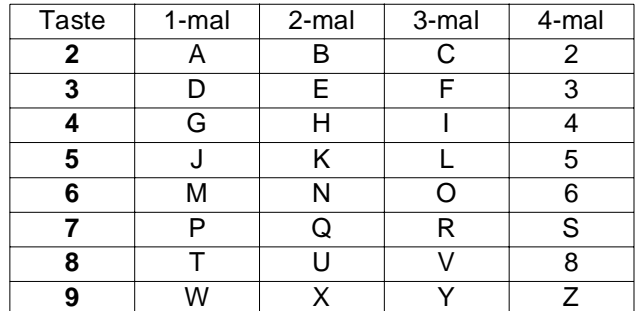

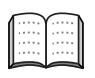

Weitere Informationen dazu finden Sie im Benutzerhandbuch in Anhang D, "Texteingabe im Menü".

#### 7 Drücken Sie **Stop/Exit**.

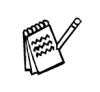

Im Falle einer Fehleingabe drücken Sie **Stop/Exit**, um zu Schritt **1** zurückzukehren.

<span id="page-10-0"></span>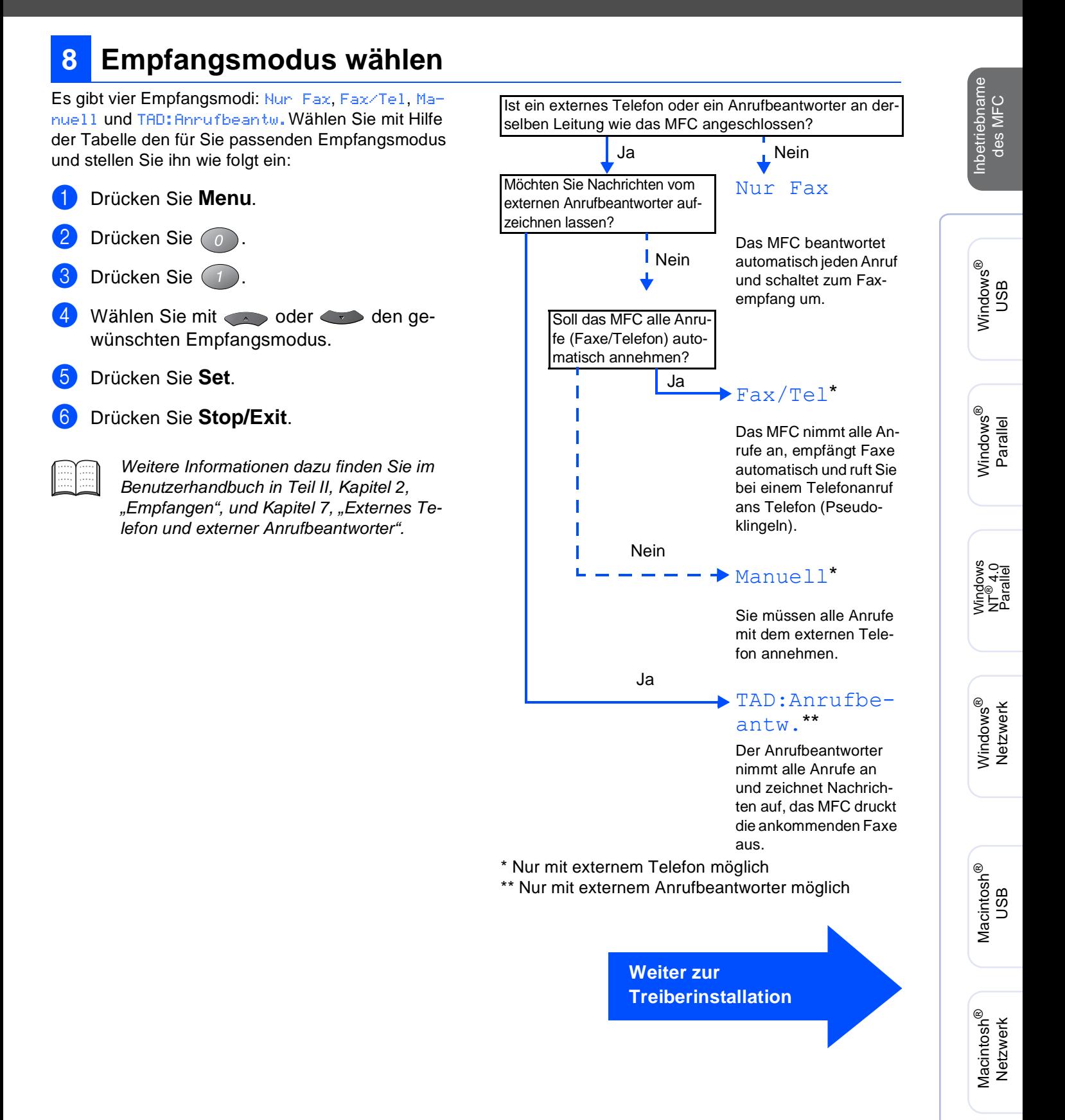

Für Administratoren

Administratoren

### <span id="page-11-1"></span><span id="page-11-0"></span>**Mitgelieferte CD-ROM (MFL-Pro Suite)**

Auf den mitgelieferten CD-ROMs befinden sich die folgenden Programme und Informationen:

#### **MFC-8220** brother **MFL-Pro Suite** Software installieren Online-Registrierung **Dokumentationen Brother Solutions Center** 间  $2$  Hilfe 内国

Windows®

### Macintosh $\mathbb{R}$

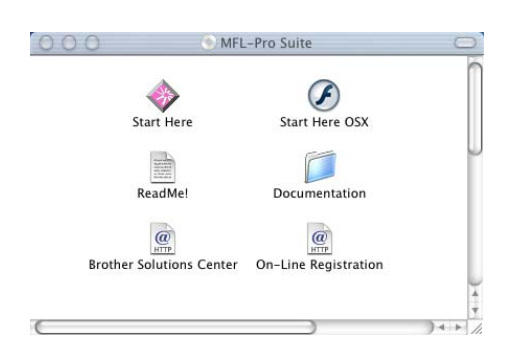

#### **Software installieren**

Zur Installation der Drucker-, Scanner- und PC-FAX-Treiber (Senden und Empfangen) sowie verschiedener Programme wie zum Beispiel PaperPort<sup>®</sup> und TextBridge® OCR.

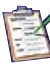

#### **Online-Registrierung**

Zur einfachen und schnellen Registrierung des MFC auf der Brother Website (Internetzugang erforderlich).

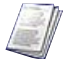

#### **Dokumentationen**

Benutzer- und Software-Handbuch und weitere Dokumentationen im PDF-Format (inklusive Anwendung zum Lesen).

# **Brother Solutions Center**

Die Brother Solutions Center-Website bietet Ihnen Informationen über Ihr Brother MFC, wie FAQs, Benutzerhandbücher, aktuelle Treiber und Tipps zur Verwendung des Gerätes.

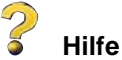

Hilfreiche Hinweise und Tipps

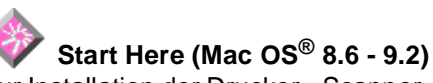

Zur Installation der Drucker-, Scanner-, PC-FAX-Treiber (Senden) und des Presto!<sup>®</sup> PageManager<sup>®</sup> für  $Mac \, OS^{\circledR} \, 8.6 - 9.2.$ 

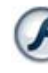

#### **Start Here OSX**

Zur Installation der Drucker-, Scanner- und PC-FAX-Treiber (zum Senden) sowie des Remote Setup-Programms und des Presto!® PageManager® für Mac OS® 10.1/10.2.1-10.3 oder neuer (Scannen wird von Mac OS® 10.1 nicht unterstützt).

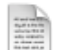

#### **ReadMe!**

Hier finden Sie wichtige Informationen und Hilfe zu verschiedenen Themen.

#### **Documentation**

Benutzerhandbuch und weitere Dokumentationen im PDF-Format.

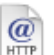

#### **Brother Solutions Center**

Die Brother Solutions Center-Website bietet Ihnen Informationen über Ihr Brother MFC, wie FAQs, Benutzerhandbücher, aktuelle Treiber und Tipps zur Verwendung des Gerätes (Internetzugang erforderlich).

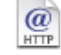

#### **On-Line Registration**

Zur einfachen und schnellen Registrierung des MFC auf der Brother Website (Internetzugang erforderlich).

Folgen Sie der Installationsbeschreibung für das von Ihnen verwendete Betriebssystem und Datenkabel.

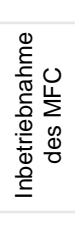

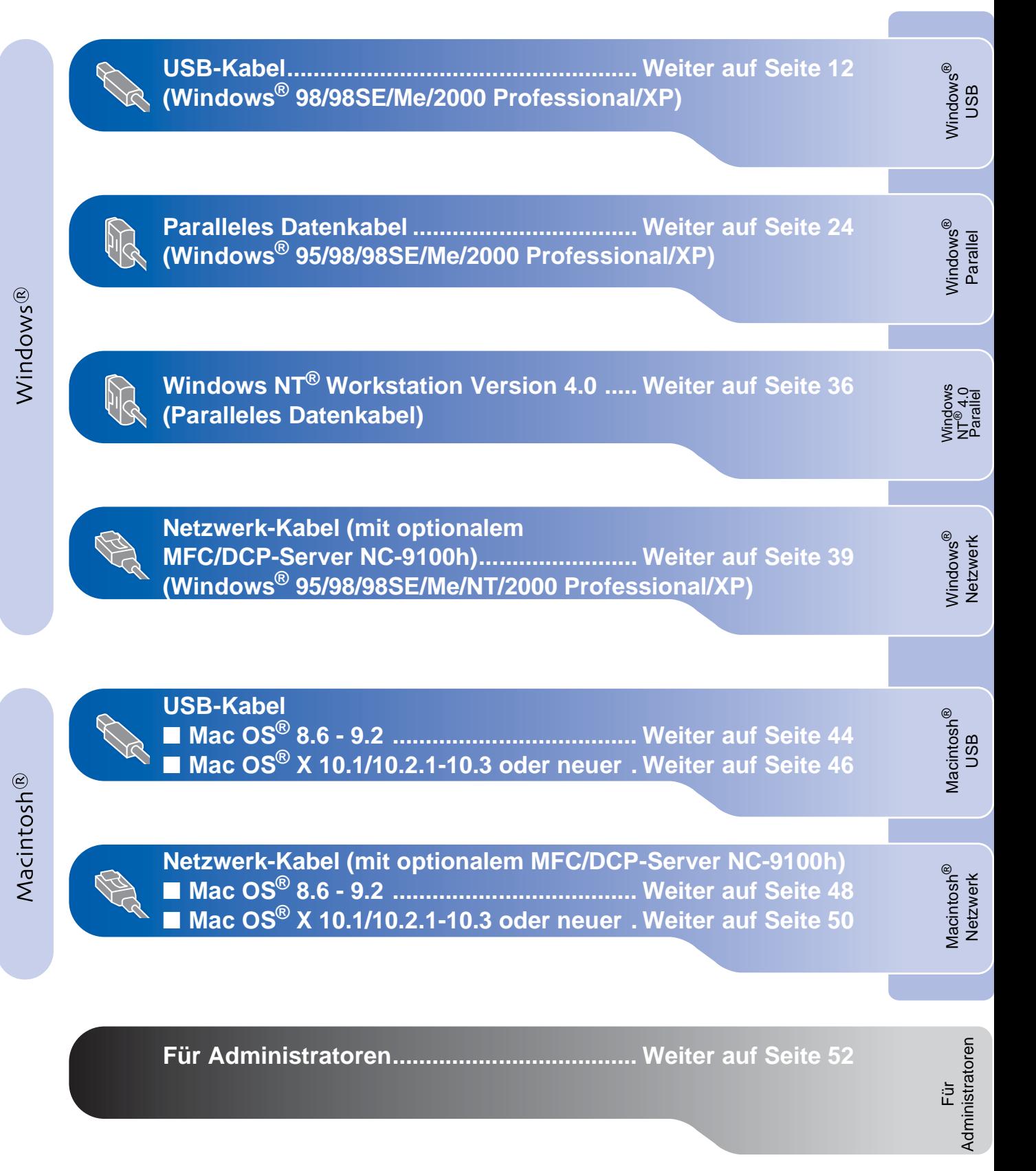

### <span id="page-13-1"></span><span id="page-13-0"></span>**USB-Kabel (Windows® 98/98SE/Me/2000 Professional/XP)**

#### Vergewissern Sie sich, dass Sie das MFC wie in Schritt 1 "Inbetriebnahme **des MFC" auf [Seite 4](#page-5-1) bis [9](#page-10-0) beschrieben vorbereitet haben.**

<span id="page-13-2"></span>**1** Schalten Sie das MFC aus, ziehen Sie den Netzstecker und vergewissern Sie sich, dass das USB-Kabel nicht angeschlossen ist.

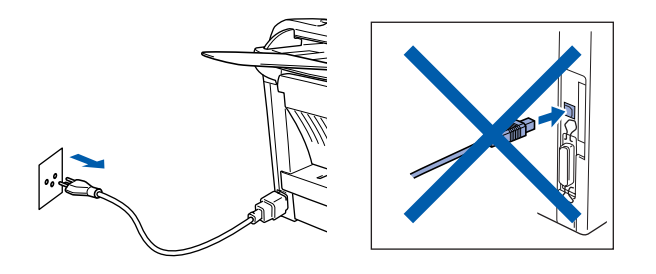

Schalten Sie den Computer ein. (Sie benötigen für die Installation unter Windows® 2000 Professional/XP Administratorrechte.)

3 Legen Sie die mitgelieferte CD-ROM für Windows® in das CD-ROM-Laufwerk Ihres Computers.

Wenn das Dialogfeld zur Auswahl Ihrer Sprache erscheint, wählen Sie Deutsch.

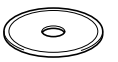

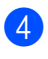

Das Hauptmenü der CD-ROM erscheint. Klicken Sie auf **Software installieren**.

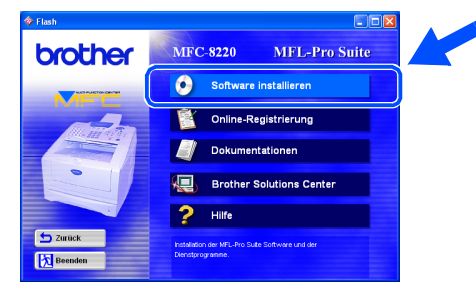

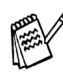

Falls dieses Fenster nicht automatisch erscheint, doppelklicken Sie im Windows<sup>®</sup> Explorer auf die Datei **setup.exe** im Hauptverzeichnis der CD-ROM.

5 Klicken Sie unter Hauptanwendung auf **MFL-Pro Suite**.

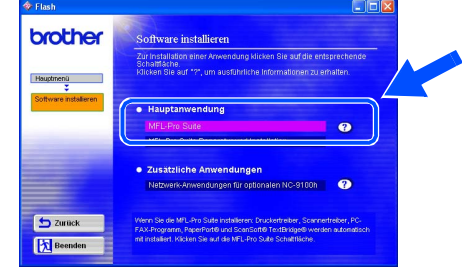

Die MFL-Pro Suite enthält Druckertreiber, Scannertreiber, ScanSoft<sup>®</sup> PaperPort<sup>®</sup>, ScanSoft® TextBridge®, die PC-FAX-Software, das Remote-Setup-Programm und True-Type-Schriftarten.

PaperPort® ist ein Dokumenten-Management-Programm, das zum Ansehen von eingescannten Dokumenten verwendet wird. ScanSoft<sup>®</sup> TextBridge<sup>®</sup> ist ein in PaperPort<sup>®</sup> enthaltenes OCR-Programm. Es wandelt einen eingescannten Text so um, dass er bearbeitet werden kann, und öffnet ihn in Ihrem Standard-Textverarbeitungsprogramm.

#### 6 Klicken Sie auf **Installieren**.

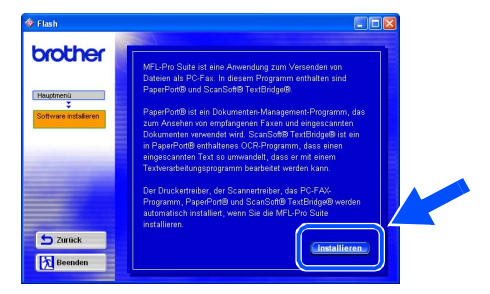

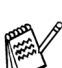

Falls das folgende Fenster erscheint, klicken Sie auf **OK**, um die Windows®-Updates zu installieren. Nach der Update-Installation startet der Computer eventuell neu und die Installation wird automatisch fortgesetzt.

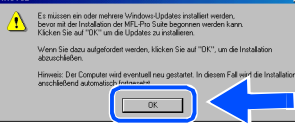

Falls die Installation nicht automatisch fortgesetzt wird, öffnen Sie das MFL-Pro Suite Installationsprogramm erneut, indem Sie auf die Datei **setup.exe** im Hauptverzeichnis der CD-ROM doppelklicken. Fahren Sie mit Schritt<sup>4</sup> fort.

Für Administratoren

Administratoren

Treiber und Software installieren Treiber und Software installieren

7 Klicken Sie auf **Weiter**, wenn das **Paper-Port® 8.0 SE Setup**-Fenster erscheint.

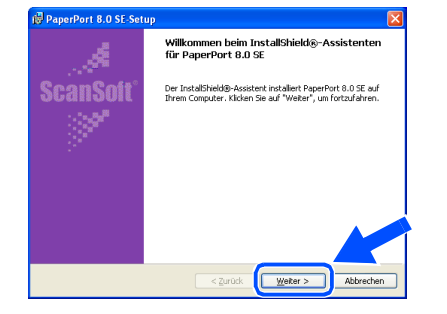

8 Nachdem Sie die ScanSoft®-Lizenzvereinbarung gelesen, akzeptiert und auf **Weiter** geklickt haben, geben Sie Ihre Benutzerinformationen ein. Klicken Sie erneut auf **Weiter**.

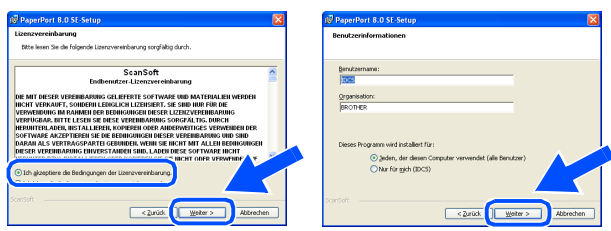

9 Wählen Sie **Standard** und klicken Sie auf **Weiter**.

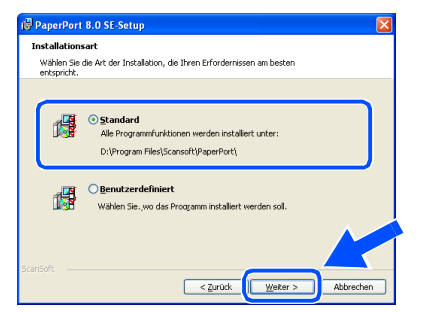

0 Klicken Sie auf **Installieren**. PaperPort® wird nun installiert.

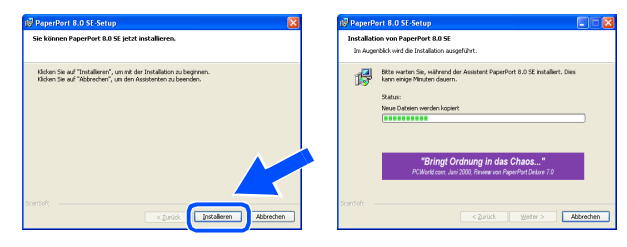

**1** Wenn das PaperPort<sup>®</sup>-Registrierungsfenster erscheint, klicken Sie auf die Schaltfläche für die gewünschte Option und folgen Sie den Anweisungen auf dem Bildschirm.

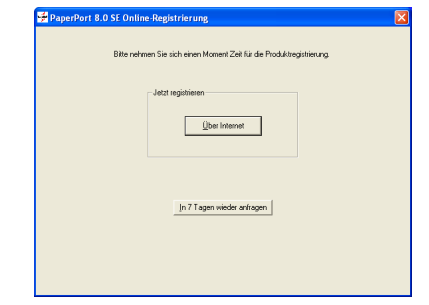

**12** Klicken Sie auf Fertigstellen, um die Installation abzuschliessen.

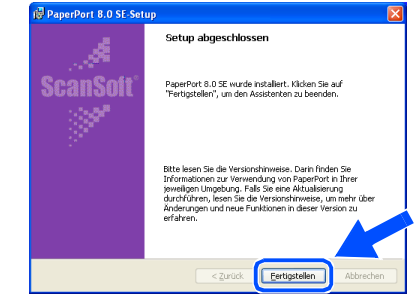

13 Wenn der Brother MFL-Pro Suite Installationsbildschirm erscheint, klicken Sie auf **Weiter**.

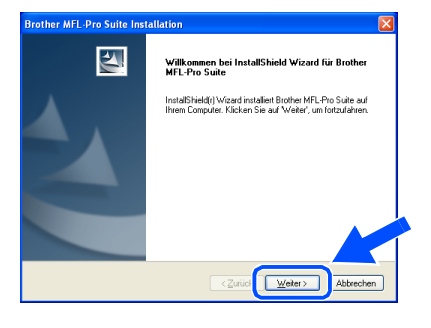

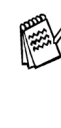

Falls jetzt eine Fehlermeldung erscheint oder Sie die MFL-Pro Suite schon einmal installiert haben, müssen Sie diese nun deinstallieren. Klicken Sie dazu im **Start**-Menü auf **Programme**, **Brother**, **MFL-Pro Suite MFC-XXXX**, **Deinstallieren** und folgen Sie den Anweisungen auf dem Bildschirm (XXXX steht für den Modellnamen).

> **Weiter auf der nächsten Seite**

**USB-Kabel (Windows® 98/98SE/Me/2000 Professional/XP)**

> 14 Lesen Sie die Brother-Lizenzvereinbarung sorgfältig durch und klicken Sie dann auf **Ja**.

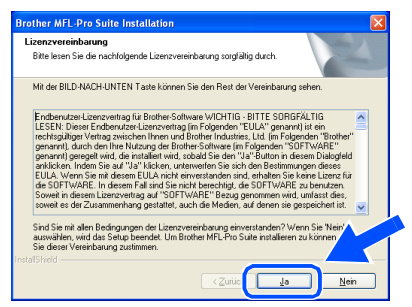

E Wählen Sie **Lokale Schnittstelle** und klicken Sie auf **Weiter**.

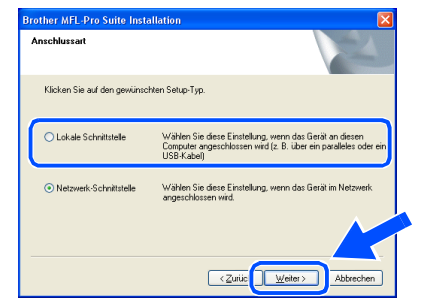

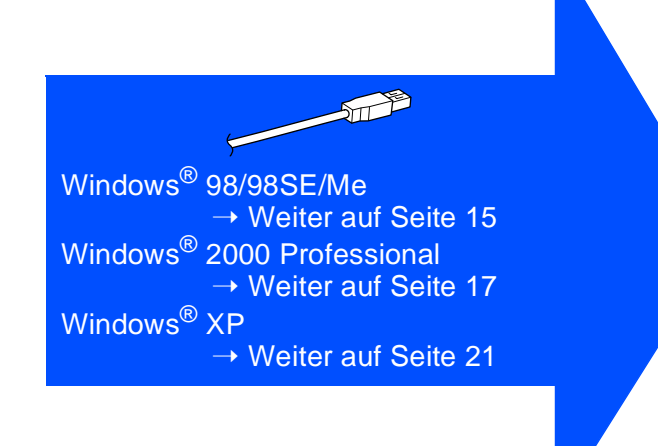

<span id="page-15-0"></span>**F** Wählen Sie **Normal** als **Setup-Typ** aus und klicken Sie auf **Weiter**.

Die Anwendungsdaten werden kopiert.

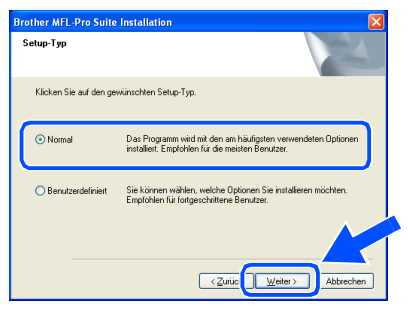

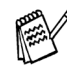

Wenn Sie den BR-Script3-Druckertreiber installieren möchten, wählen Sie **Benutzerdefiniert** und folgen den Anweisungen auf dem Bildschirm. Wenn das Dialogfeld **Komponenten wählen** erscheint, aktivieren Sie das Kontrollkästchen vor **BR-Script3-Druckertreiber** und folgen weiter den Anweisungen auf dem Bildschirm.

Für Administratoren

Administratoren

Treiber und Software installieren

Treiber und Software installieren

# Windows®

# <span id="page-16-1"></span><span id="page-16-0"></span>**Windows® 98/98SE/Me**

### **Vergewissern Sie sich, dass Sie die Schritte** 1 **bis** F **auf [Seite 12](#page-13-2) bis [14](#page-15-0)  durchgeführt haben.**

G Wenn der folgende Bildschirm erscheint, schliessen Sie das USB-Kabel zuerst am Computer und dann am MFC an. Schliessen Sie den Netzstecker des MFC an und schalten Sie das MFC ein.

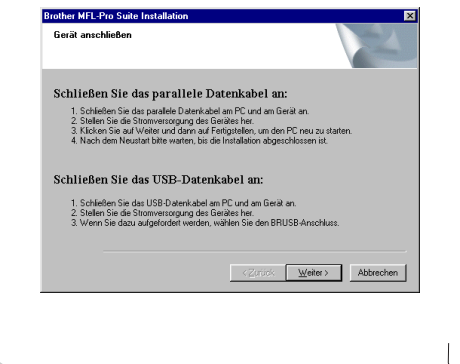

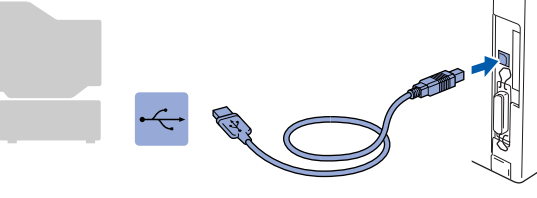

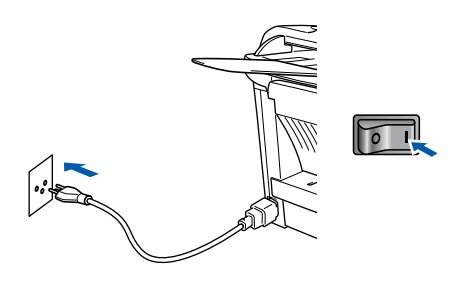

Nach einigen Sekunden erscheint das Installationsfenster.

Die Installation der Brother-Treiber startet automatisch. Folgen Sie den Anweisungen auf dem Bildschirm.

Wählen Sie **BRUSB: USB Printer Port**, und klicken Sie auf **Weiter**.

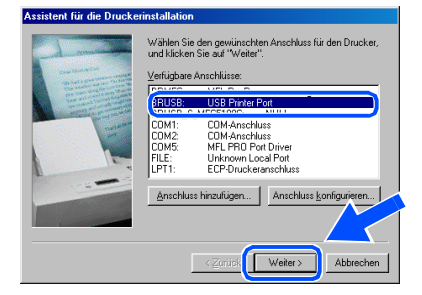

I Übernehmen Sie den Standard-Druckernamen, indem Sie auf **Ja** klicken, und klicken Sie dann auf **Weiter**.

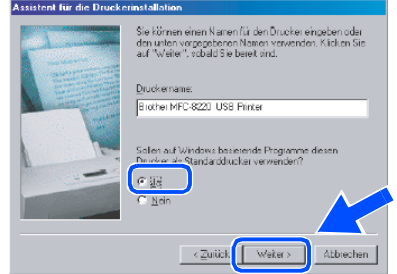

Klicken Sie auf **Ja (empfohlen)** und dann auf **Fertig stellen**. Es wird eine Testseite ausgedruckt, anhand derer Sie überprüfen können, ob das MFC richtig installiert wurde.

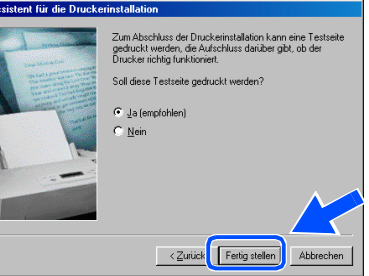

K Klicken Sie auf **Ja**, wenn die Testseite fehlerfrei gedruckt wurde. Klicken Sie andernfalls auf **Nein** und folgen Sie den Anweisungen auf dem Bildschirm.

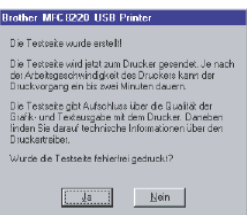

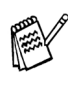

Wenn sich nun die in Schritt 2 gezeigte README-Datei öffnet, lesen und schliessen Sie diese. Klicken Sie dann nach dem Ausdruck der Testseite auf **Fertig stellen**.

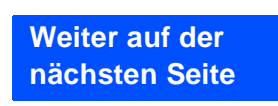

### **USB-Kabel (Windows® 98/98SE/Me/2000 Professional/XP)**

L Es öffnet sich nun eine README-Datei. Lesen Sie diese Datei aufmerksam durch. Sie enthält neueste Informationen und Tipps zu Ihrem MFC. Schliessen Sie dann die Datei, um die Installation fortzusetzen.

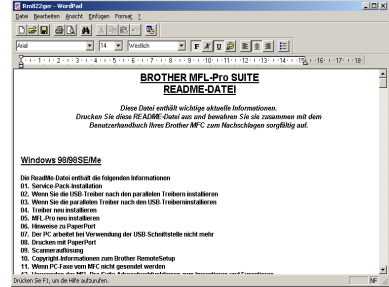

**23** Aktivieren Sie das Kontrollkästchen Online-**Registrierung durchführen** und klicken Sie auf **Weiter**.

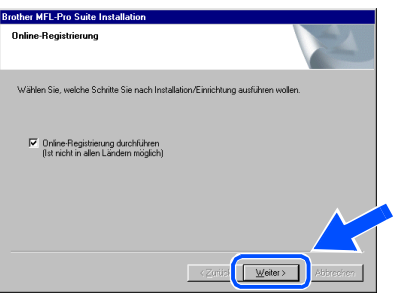

**24** Klicken Sie auf Fertig stellen, um den Computer neu zu starten.

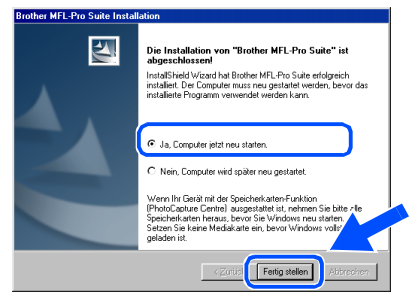

O Klicken Sie nach dem Neustart auf **Ja**, um das Control Center bei jedem Start von Windows® zu laden. Das Control Center erscheint dann als Symbol in der Startleiste. Wenn Sie auf **Nein** klicken, ist die **Scan**-Taste des MFC deaktiviert.

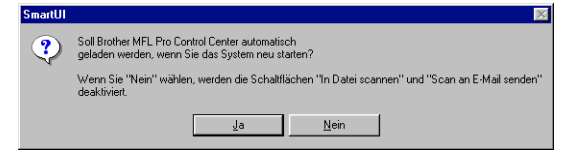

- Auch wenn Sie hier **Nein** wählen, können Sie durch Doppelklicken auf das **SmartUI**-Symbol auf dem Desktop das Brother Control Center später noch aufrufen, um die **Scan**-Taste des MFC zu benutzen. Lesen Sie dazu im Software-Handbuch auf der mitgelieferten CD-ROM in Teil II, Kapitel 2 den Abschnitt "Autostart-Funktion ein-/ausschalten".
- Falls Sie das Kontrollkästchen **Online Registrierung durchführen** aktiviert haben, erscheint ein Registrierungs-Bildschirm. Schliessen Sie dann die Online-Registrierung ab.
- **Die Brother PC-FAX-, Drucker- und Scannertreiber sind nun installiert und die Installation ist abgeschlossen.**

Für Administratoren

Administratoren

# <span id="page-18-1"></span><span id="page-18-0"></span>**Windows® 2000 Professional**

#### **Vergewissern Sie sich, dass Sie die Schritte <b>1** bis **16** auf [Seite 12](#page-13-2) bis 14 **durchgeführt haben.**

Wenn der folgende Bildschirm erscheint, schliessen Sie das USB-Kabel zuerst am Computer und dann am MFC an. Schliessen Sie den Netzstecker des MFC an und schalten Sie das MFC ein.

Schließen Sie das parallele Datenkabel an:

Schließen Sie das USB-Datenkabel an 1. Schließen Sie das USB-Datenkabel am PC und am<br>2. Stellen Sie die Stromversorgung des Gerätes her.

**Brother MEL-Pro Suite Inct.** 

Gerät anschließer

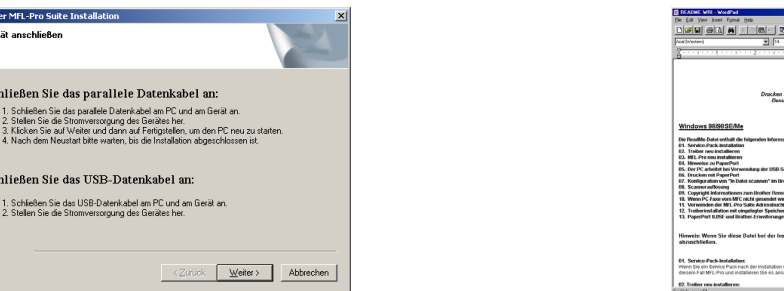

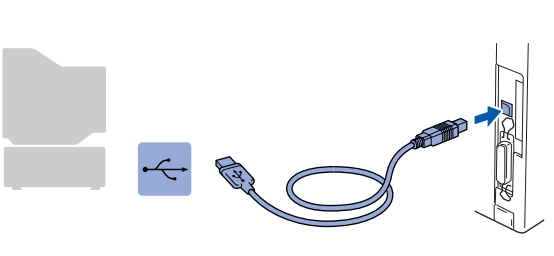

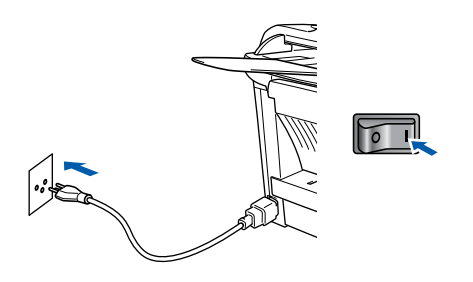

Nach einigen Sekunden erscheint das Installationsfenster. Die Installation der Brother-Treiber startet automatisch. Folgen Sie den Anweisungen auf dem Bildschirm.

**18** Falls das Dialogfeld Digitale Signatur **nicht gefunden** erscheint, klicken Sie auf **Ja,** um die Treiber zu installieren. Die Treiber wurden von Brother sorgfältig getestet und können problemlos verwendet werden.

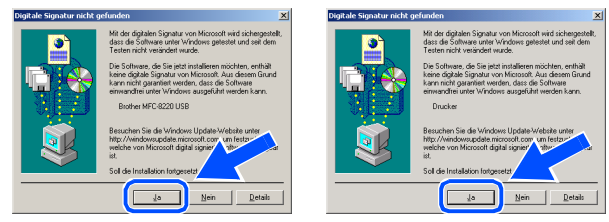

I Es öffnet sich nun eine README-Datei. Lesen Sie diese Datei aufmerksam durch. Sie enthält neueste Informationen und Tipps zu Ihrem MFC. Schliessen Sie dann die Datei, um die Installation fortzusetzen.

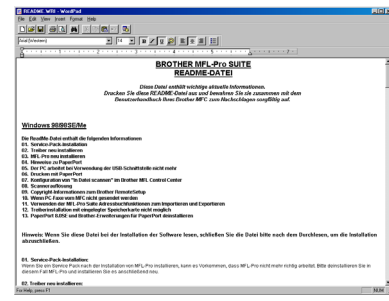

Aktivieren Sie das Kontrollkästchen Online-**Registrierung durchführen** und klicken Sie auf **Weiter**.

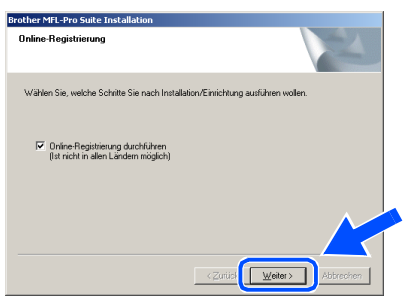

K Klicken Sie auf **Fertig stellen**, um den Computer neu zu starten.

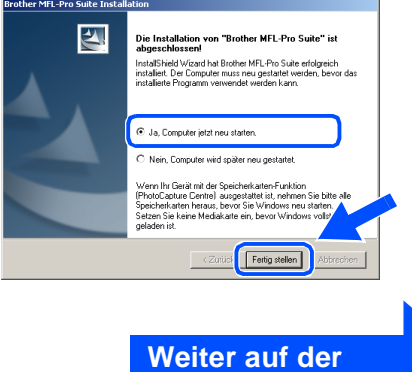

**nächsten Seite**

# Windows®

USB

Inbetriebnahme

# **USB-Kabel**

**(Windows® 98/98SE/Me/2000 Professional/XP)**

22 Klicken Sie nach dem Neustart auf Ja, um das Control Center bei jedem Start von Windows® zu laden. Das Control Center erscheint dann als Symbol in der Startleiste. Wenn Sie auf **Nein** klicken, ist die **Scan**-Taste des MFC deaktiviert. .

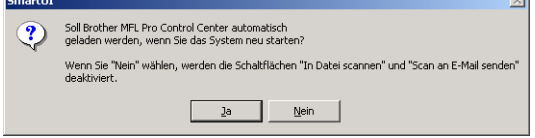

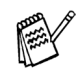

■ Auch wenn Sie hier **Nein** wählen, können Sie durch Doppelklicken auf das **SmartUI**-Symbol auf dem Desktop das Brother Control Center später noch aufrufen, um die **Scan**-Taste des MFC zu benutzen. Lesen Sie dazu im Software-Handbuch auf der mitgelieferten CD-ROM in Teil II, Kapitel 2 den Abschnitt "Autostart-Funktion ein-/ausschalten".

■ Falls Sie das Kontrollkästchen **Online Registrierung durchführen** aktiviert haben, erscheint ein Registrierungs-Bildschirm. Schliessen Sie dann die Online-Registrierung ab.

**Zusammen mit der MFL-Pro Suite-Software wurde ein zertifizierter Windows® - Treiber installiert.**

**Zusätzlich bietet Brother einen speziellen Treiber an, der viele besondere Funktionen unterstützt. Um diesen Brother-Treiber mit erweitertem Funktionsumfang zu installieren, fahren Sie nun mit Schritt & fort.** 

Eine ausführliche Beschreibung dieses Brother-Treibers finden Sie im Software-Handbuch auf der CD-ROM in Teil I, Kapitel 3.

#### **Installation des Brother-Treibers mit erweitertem Funktionsumfang**

**23** Wählen Sie im Start-Menü Einstellungen und dann **Drucker**. Klicken Sie auf **Neuer Drucker**. Der Druckerinstallations-Assistent startet.

Wenn das folgende Fenster erscheint, klicken Sie auf **Weiter**.

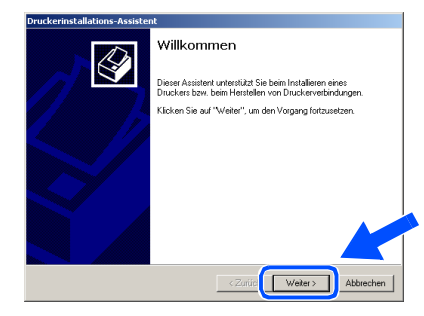

**24** Deaktivieren Sie das Kontrollkästchen Au**tomatische Druckererkennung und Installation von Plug & Play Druckern** und klicken Sie auf **Weiter**.

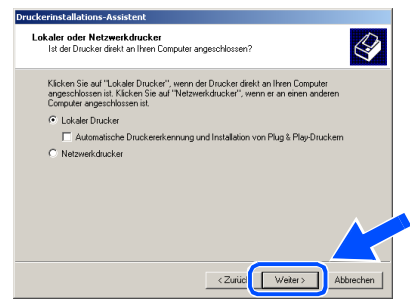

Wählen Sie in der Liste der Druckeranschlüsse **USBXXX** aus und klicken Sie auf **Weiter**.

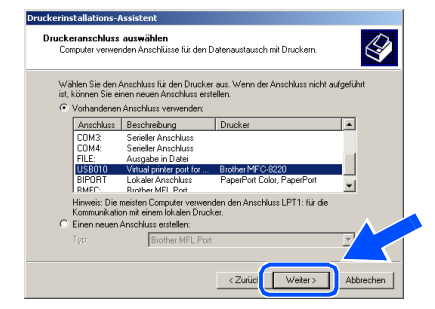

### Windows®

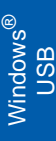

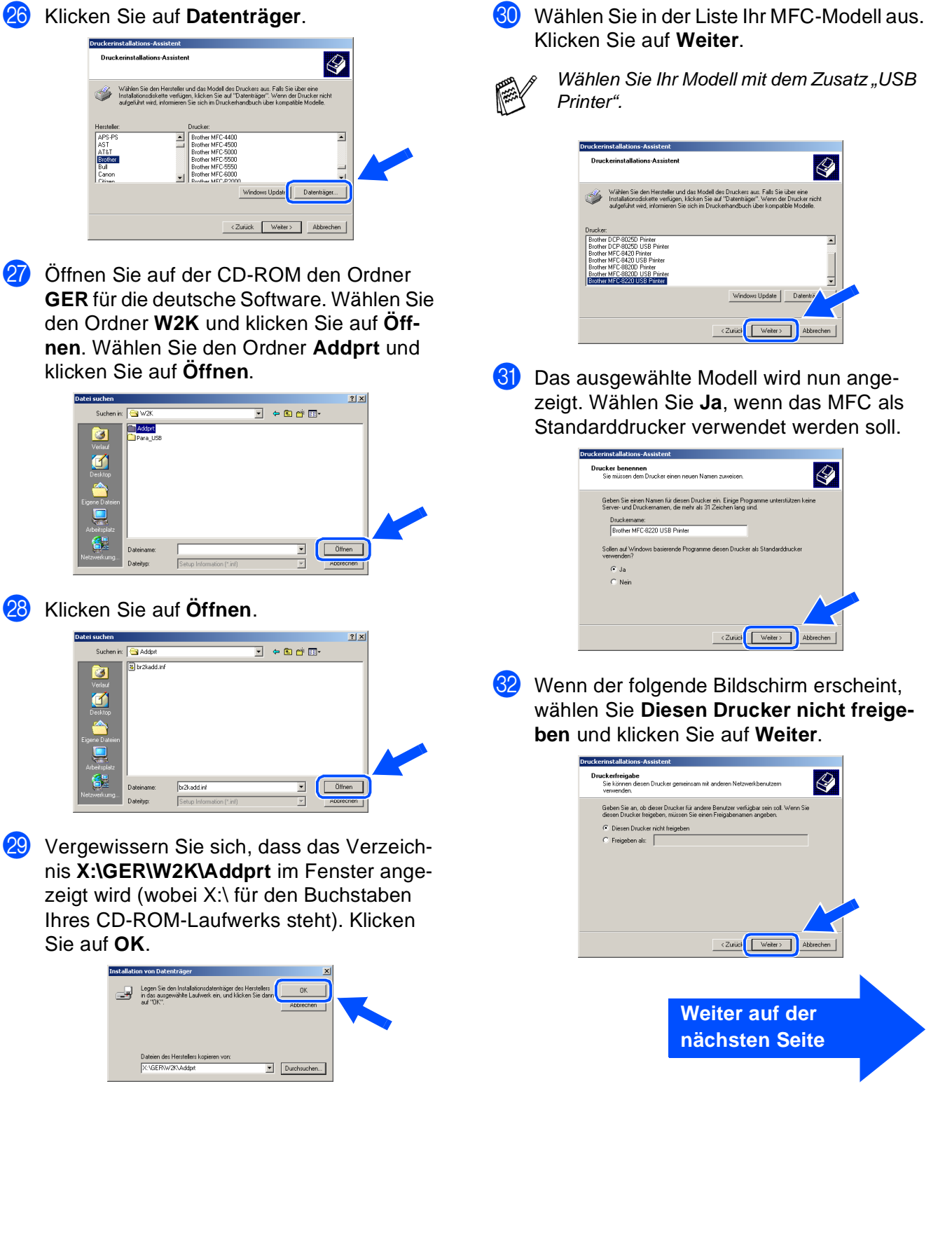

19

Für Administratoren

Administratoren

### **USB-Kabel (Windows® 98/98SE/Me/2000 Professional/XP)**

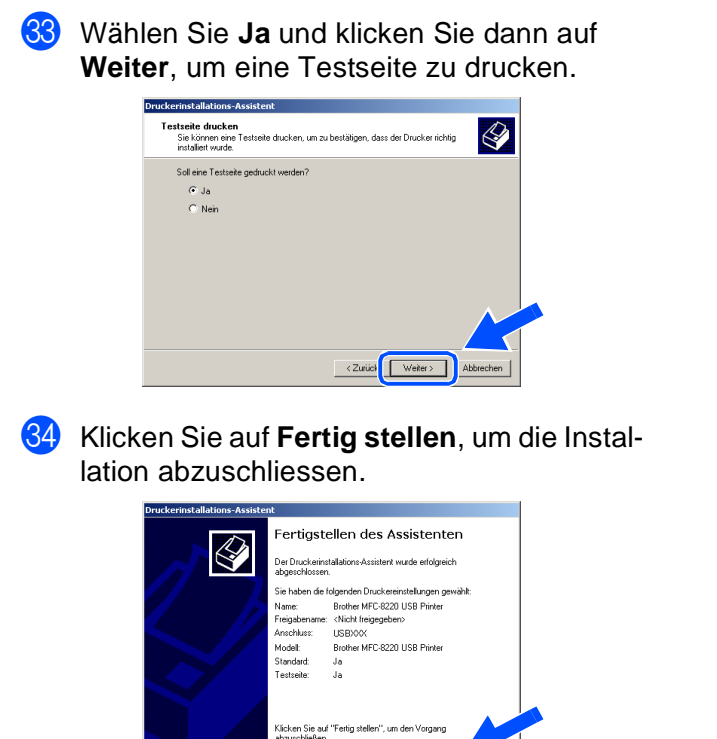

**85** Falls das Dialogfeld Digitale Signatur **nicht gefunden** erscheint, klicken Sie auf **Ja,** um die Treiber zu installieren. Die Treiber wurden von Brother sorgfältig getestet und können problemlos verwendet werden.

< Zurück Fertig stellen

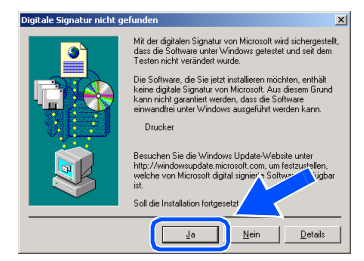

**36** Klicken Sie auf OK, wenn die Testseite gedruckt wurde.

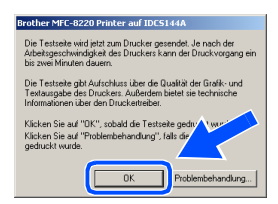

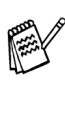

 $OK!)$ 

Es werden nun bei der Druckerauswahl jeweils zwei Treiber für Ihr MFC angezeigt. Der Treiber mit "Printer" hinter dem Modellnamen ("Brother MFC-8220 USB Printer") ist der Brother-Treiber mit erweitertem Funktionsumfang.

**Der Brother-Treiber mit erweitertem Funktionsumfang ist jetzt installiert und die Installation ist abgeschlossen.**

Für Administratoren

Administratoren

# <span id="page-22-1"></span><span id="page-22-0"></span>**Windows® XP**

**Brother MFL-Pro Suite Installation** 

.<br>Schließen Sie das parallele Datenkabel an: 1. Schließen Sie das parallele Datenkabel am PC und<br>2. Stellen Sie die Stromversorgung des Gerätes her.<br>3. Bitte warten Sie, bis die Installation fortgesetzt wird.

Schließen Sie das HSB-Datenkabel an

### **Vergewissern Sie sich, dass Sie die Schritte <b>1** bis **16** auf [Seite 12](#page-13-2) bis 14 **durchgeführt haben.**

G Wenn der folgende Bildschirm erscheint, schliessen Sie das USB-Kabel zuerst am Computer und dann am MFC an. Schliessen Sie den Netzstecker des MFC an und schalten Sie das MFC ein.

Abbrechen

 $\Box$ 

Nach einigen Sekunden erscheint das In-

Die Installation der Brother-Treiber startet automatisch. Es öffnen und schliessen sich nun nacheinander verschiedene Bildschir-

stallationsfenster.

me. Warten Sie ein wenig.

Es öffnet sich nun eine README-Datei. Lesen Sie diese Datei aufmerksam durch. Sie enthält neueste Informationen und Tipps zu Ihrem MFC. Schliessen Sie dann die Datei, um die Installation fortzusetzen.

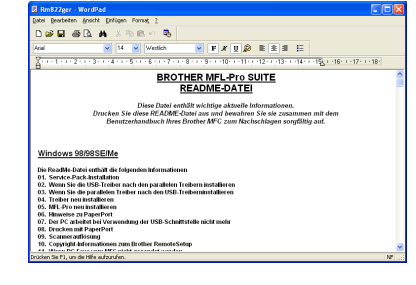

I Aktivieren Sie das Kontrollkästchen **Online-Registrierung durchführen** und klicken Sie auf **Weiter**.

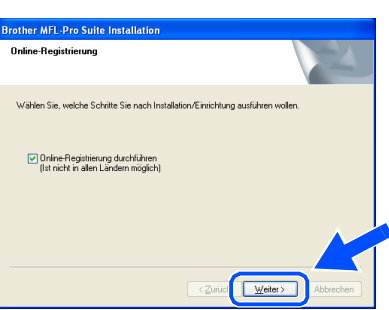

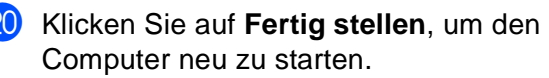

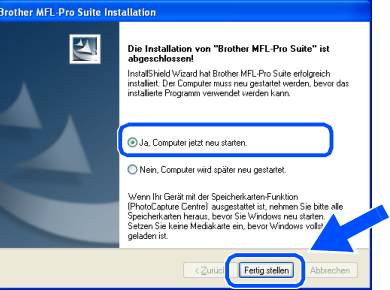

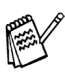

Falls Sie das Kontrollkästchen **Online Registrierung durchführen** aktiviert haben, erscheint ein Registrierungs-Bildschirm. Schliessen Sie dann die Online-Registrierung ab.

> **Weiter auf der nächsten Seite**

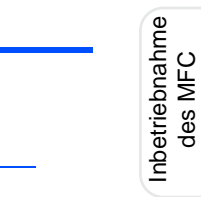

### **USB-Kabel**

**(Windows® 98/98SE/Me/2000 Professional/XP)**

OK! Zusammen mit der MFL-Pro Suite-Soft**ware wurde ein zertifizierter Windows® - Treiber installiert.**

> **Zusätzlich bietet Brother einen speziellen Treiber an, der viele besondere Funktionen unterstützt. Um diesen Brother-Treiber mit erweitertem Funktionsumfang zu installieren, fahren Sie nun mit Schritt @ fort.**

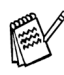

Eine ausführliche Beschreibung dieses Brother-Treibers finden Sie im Software-Handbuch auf der mitgelieferten CD-ROM in Teil I, Kapitel 3.

**Installation des Brother-Treibers mit erweitertem Funktionsumfang**

**21** Wählen Sie im Start-Menü Drucker und **Faxgeräte**. Klicken Sie auf **Drucker hinzufügen**. Der Druckerinstallations-Assistent startet. (Das Verfahren zum Aufrufen des Assistenten kann je nach Windows® XP-Version unterschiedlich sein.) Wenn das folgende Fenster erscheint, klicken Sie auf **Weiter**.

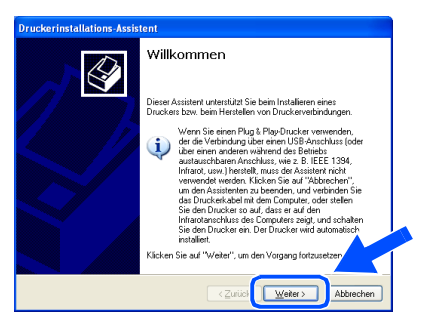

L Deaktivieren Sie das Kontrollkästchen **Plug & Play-Drucker automatisch ermitteln und installieren** und klicken Sie auf **Weiter**.

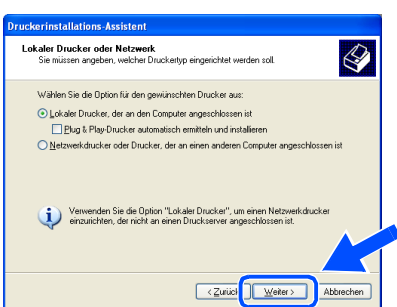

M Wählen Sie in der Liste für Druckeranschlüsse **USBXXX** aus und klicken Sie auf **Weiter**.

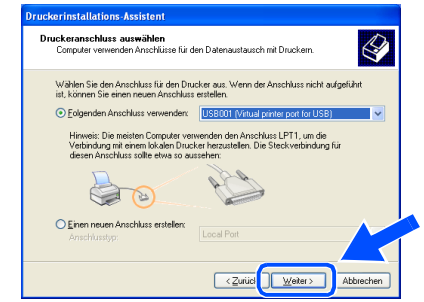

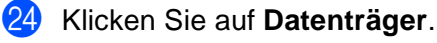

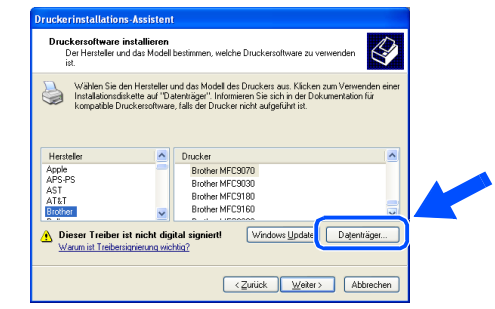

Öffnen Sie auf der CD-ROM den Ordner **GER** für die deutsche Software. Markieren Sie den Ordner **WXP** und klicken Sie auf **Öffnen**.

Markieren Sie den Ordner **Addprt** und klicken Sie auf **Öffnen**.

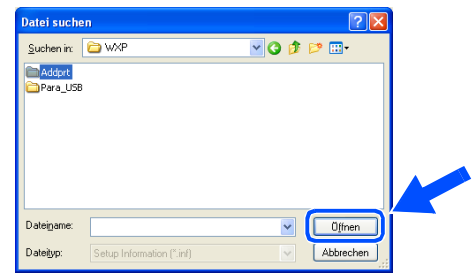

**26** Klicken Sie auf Öffnen.

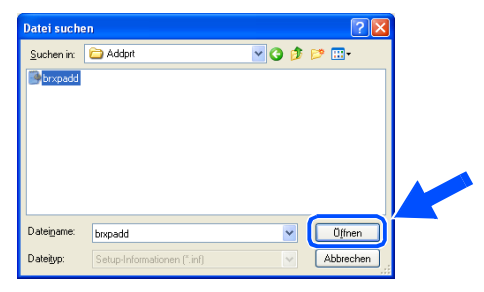

### Windows®

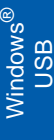

Vergewissern Sie sich, dass das Verzeichnis **X:\ger\WXP\Addprt** im Fenster angezeigt wird (wobei X:\ für den Buchstaben Ihres CD-ROM-Laufwerks steht). Klicken Sie auf **OK**.

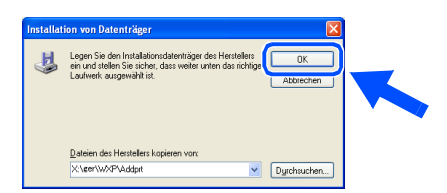

Wählen Sie in der Liste Ihr MFC-Modell aus. Klicken Sie auf **Weiter**.

Wählen Sie Ihr Modell mit dem Zusatz "USB Printer".

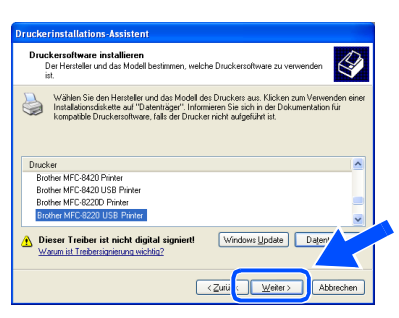

Das ausgewählte Modell wird nun angezeigt. Wählen Sie **Ja**, wenn das MFC als Standarddrucker verwendet werden soll.

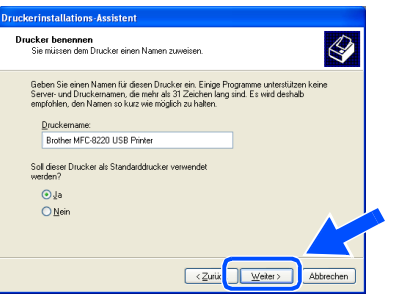

Wenn dieser Bildschirm erscheint, wählen Sie **Drucker nicht freigeben** und klicken Sie auf **Weiter**.

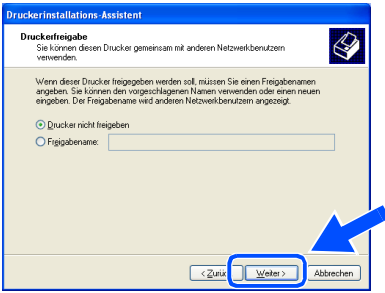

U Wählen Sie **Ja** und klicken Sie dann auf **Weiter**, um eine Testseite zu drucken.

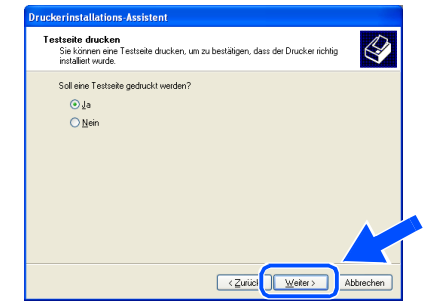

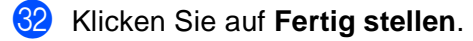

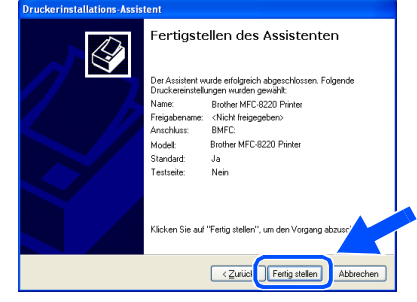

W Wenn das Dialogfeld **Hardwareinstallation** erscheint, klicken Sie auf **Installation fortsetzen**, um die Treiber zu installieren. Die Treiber wurden von Brother sorgfältig getestet und können problemlos verwendet werden.

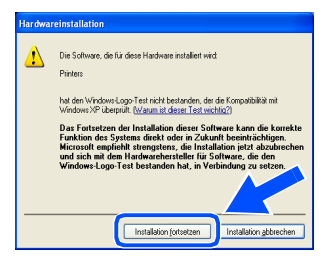

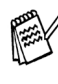

Es werden nun bei der Druckerauswahl jeweils zwei Treiber für Ihr MFC angezeigt. Der Treiber mit "Printer" hinter dem Modellnamen ("Brother MFC-8220 USB Printer") ist der Brother-Treiber mit erweitertem Funktionsumfang.

 $OK!$ 

**Der Brother-Treiber mit erweitertem Funktionsumfang ist jetzt installiert und die Installation ist abgeschlossen.**

### <span id="page-25-1"></span><span id="page-25-0"></span>**Paralleles Datenkabel (Windows® 95/98/98SE/Me/2000 Professional/XP)**

Vergewissern Sie sich, dass Sie das MFC wie in Schritt 1 "Inbetriebnahme **des MFC" auf [Seite 4](#page-5-1) bis [9](#page-10-0) beschrieben vorbereitet haben.**

<span id="page-25-2"></span>**1** Schalten Sie das MFC aus, ziehen Sie den Netzstecker und ziehen Sie das Datenkabel ab, falls Sie es zuvor schon angeschlossen haben.

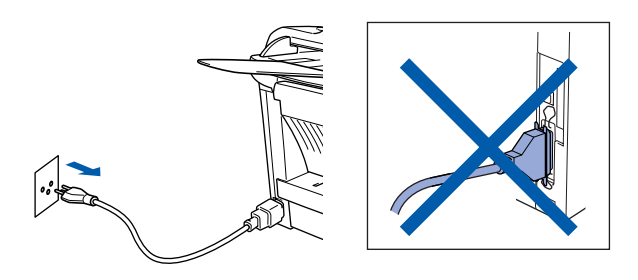

Schalten Sie den Computer ein. (Sie benötigen für die Installation unter Windows® 2000 Professional/XP Administratorrechte.)

3 Legen Sie die mitgelieferte CD-ROM für Windows® in das CD-ROM-Laufwerk Ihres Computers.

Wenn das Dialogfeld zur Auswahl Ihrer Sprache erscheint, wählen Sie Deutsch.

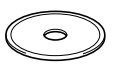

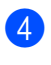

4 Das Hauptmenü der CD-ROM erscheint. Klicken Sie auf **Software installieren**.

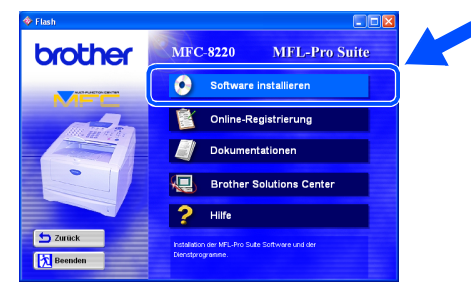

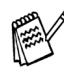

Falls dieses Fenster nicht automatisch erscheint, doppelklicken Sie im Windows® Explorer auf die Datei **setup.exe** im Hauptverzeichnis der CD-ROM.

5 Klicken Sie unter Hauptanwendung auf **MFL-Pro Suite**.

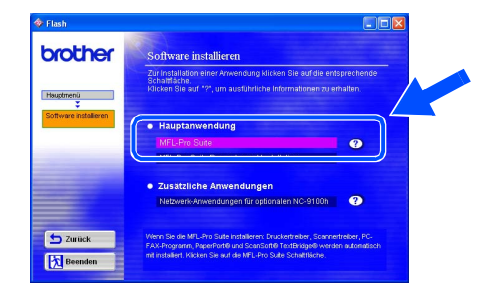

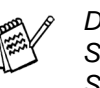

Die MFL-Pro Suite enthält Druckertreiber, Scannertreiber, ScanSoft® PaperPort<sup>®</sup>, ScanSoft®Text Bridge®, die PC-FAX-Software, das Remote-Setup-Programm und True-Type-Schriftarten.

PaperPort® ist ein Dokumenten-Management-Programm, das zum Ansehen von eingescannten Dokumenten verwendet wird. ScanSoft® TextBridge<sup>®</sup> ist ein in PaperPort<sup>®</sup> enthaltenes OCR-Programm. Es wandelt einen eingescannten Text so um, dass er bearbeitet werden kann, und öffnet ihn in Ihrem Standard-Textverarbeitungsprogramm.

#### 6 Klicken Sie auf **Installieren**.

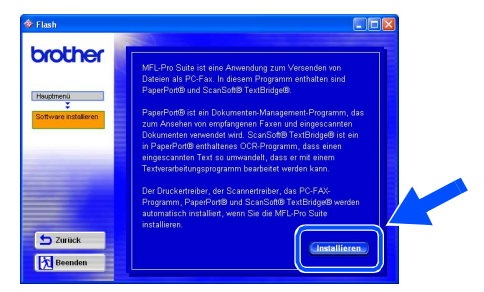

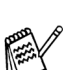

Falls das folgende Fenster erscheint, klicken Sie auf **OK**, um die Windows®-Updates zu installieren. Nach der Update-Installation startet der Computer eventuell neu und die Installation wird automatisch fortgesetzt.

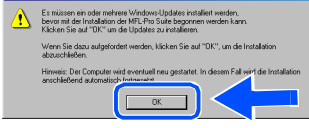

Falls die Installation nicht automatisch fortgesetzt wird, öffnen Sie das MFL-Pro Suite Installationsprogramm erneut, indem Sie auf die Datei **setup.exe** im Hauptverzeichnis der CD-ROM doppelklicken. Fahren Sie mit Schritt 4 fort.

Für Administratoren

Administratoren

7 Klicken Sie auf **Weiter**, wenn das **Paper-Port® 8.0 SE Setup**-Fenster erscheint.

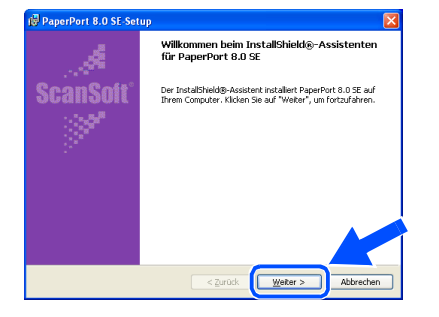

Nachdem Sie die ScanSoft®-Lizenzvereinbarung gelesen, akzeptiert und auf **Weiter** geklickt haben, geben Sie Ihre Benutzerinformationen ein. Klicken Sie erneut auf **Weiter**.

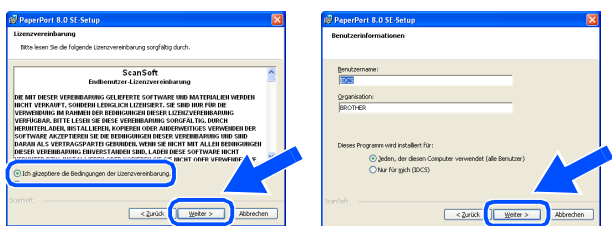

9 Wählen Sie als Installationsart **Standard** aus und klicken Sie auf **Weiter**.

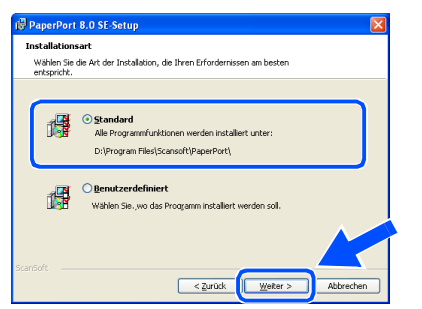

0 Klicken Sie auf **Installieren**. PaperPort® wird nun installiert.

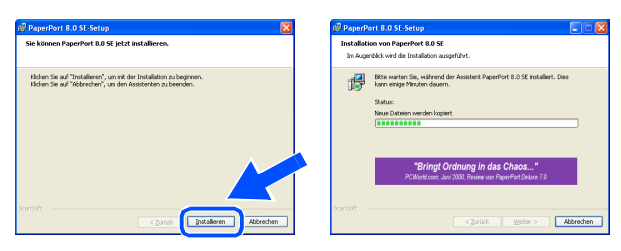

**11** Wenn das PaperPort<sup>®</sup>-Registrierungsfenster erscheint, klicken Sie auf die Schaltfläche für die gewünschte Option und folgen Sie den Anweisungen auf dem Bildschirm.

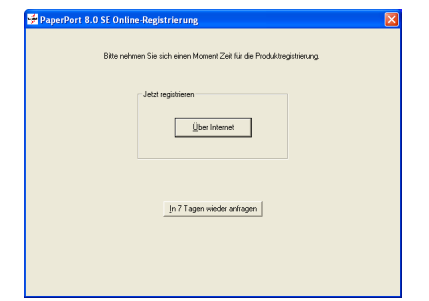

B Klicken Sie auf **Fertigstellen**, um die Installation abzuschliessen.

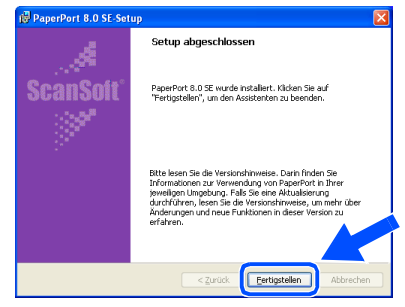

C Wenn der Brother MFL-Pro Suite Installationsbildschirm erscheint, klicken Sie auf **Weiter**.

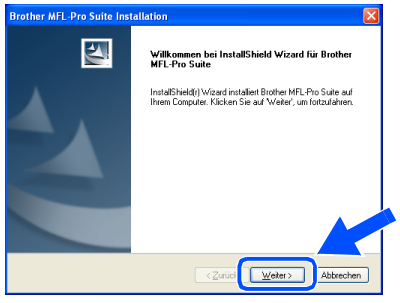

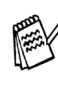

Falls jetzt eine Fehlermeldung erscheint oder Sie die MFL-Pro Suite schon einmal installiert haben, müssen Sie diese nun deinstallieren. Klicken Sie dazu im **Start**-Menü auf **Programme**, **Brother**, **MFL-Pro Suite MFC-XXXX**, **Deinstallieren** und folgen Sie den Anweisungen auf dem Bildschirm (XXXX steht für den Modellnamen).

> **Weiter auf der nächsten Seite**

### **Paralleles Datenkabel**

**(Windows® 95/98/98SE/Me/2000 Professional/XP)**

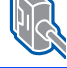

14 Lesen Sie die Brother-Lizenzvereinbarung sorgfältig durch und klicken Sie dann auf **Ja**.

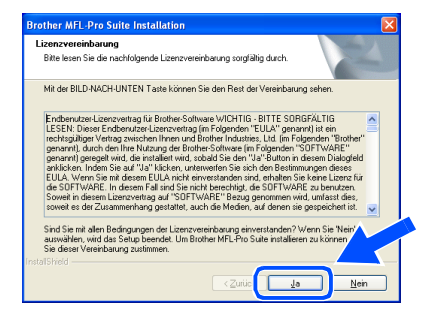

E Wählen Sie **Lokale Schnittstelle** und klicken Sie auf **Weiter**.

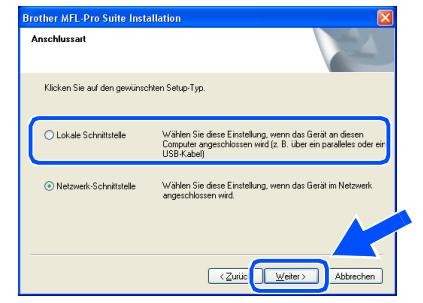

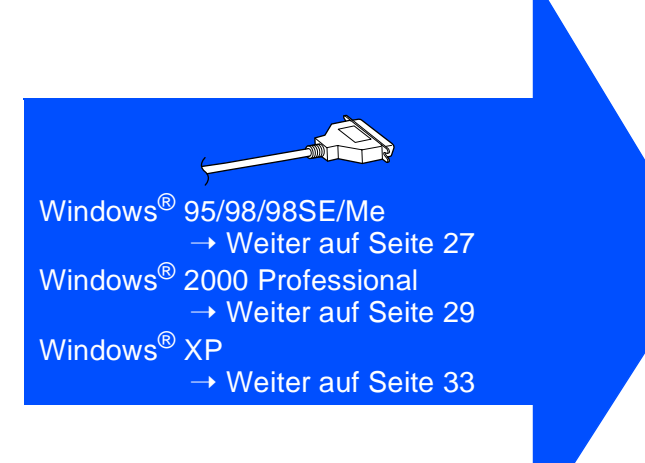

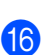

<span id="page-27-0"></span>**fo** Wählen Sie **Normal** und klicken Sie auf **Weiter**.

Die Anwendungsdaten werden kopiert.

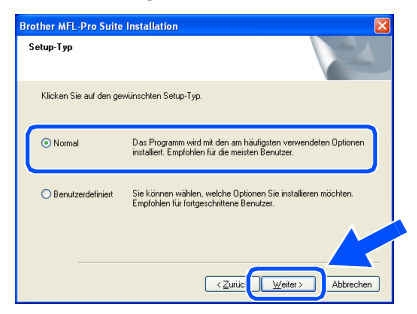

![](_page_27_Picture_13.jpeg)

Wenn Sie den BR-Script3-Druckertreiber installieren möchten, wählen Sie **Benutzerdefiniert** und folgen den Anweisungen auf dem Bildschirm. Wenn das Dialogfeld **Komponenten wählen** erscheint, aktivieren Sie das Kontrollkästchen vor **BR-Script3-Druckertreiber** und folgen weiter den Anweisungen auf dem Bildschirm.

Für<br>Administratoren Administratoren

Treiber und Software installieren

Treiber und Software installieren

Windows ® Parallel

# <span id="page-28-1"></span><span id="page-28-0"></span>**Windows® 95/98/98SE/Me**

### **Vergewissern Sie sich, dass Sie die Schritte <b>1** bis **6** auf [Seite 24](#page-25-2) bis [26](#page-27-0) **durchgeführt haben.**

G Wenn der folgende Bildschirm erscheint, schliessen Sie das parallele Datenkabel zuerst am Computer und dann am MFC an. Schliessen Sie den Netzstecker des MFC an und schalten Sie das MFC ein.

![](_page_28_Picture_6.jpeg)

**• Schliessen Sie NICHT den Netzstecker vor dem parallelen Datenkabel an, sonst könnte Ihr MFC beschädigt werden.**

![](_page_28_Picture_8.jpeg)

![](_page_28_Picture_9.jpeg)

**18** Klicken Sie auf Weiter.

![](_page_28_Picture_11.jpeg)

I Es öffnet sich nun eine README-Datei. Lesen Sie diese Datei aufmerksam durch. Sie enthält neueste Informationen und Tipps zu Ihrem MFC. Schliessen Sie dann die Datei, um die Installation fortzusetzen.

![](_page_28_Picture_13.jpeg)

Aktivieren Sie das Kontrollkästchen Online-**Registrierung durchführen** und klicken Sie auf **Weiter**.

![](_page_28_Picture_15.jpeg)

### **Paralleles Datenkabel**

**(Windows® 95/98/98SE/Me/2000 Professional/XP)**

#### **21** Klicken Sie auf Fertig stellen, um den Computer neu zu starten.

![](_page_29_Picture_4.jpeg)

22 Nach dem Neustart des Computers beginnt die Installation der Brother-Treiber. Folgen Sie den Anweisungen auf dem Bildschirm.

23 Klicken Sie auf Ja, um das Control Center bei jedem Start von Windows® zu laden. Es erscheint dann als Symbol in der Startleiste. Wenn Sie auf **Nein** klicken, ist die **Scan**-Taste des MFC deaktiviert.

![](_page_29_Picture_138.jpeg)

![](_page_29_Picture_8.jpeg)

■ Auch wenn Sie hier **Nein** wählen, können Sie durch Doppelklicken auf das **SmartUI**-Symbol auf dem Desktop das Brother Control Center später noch aufrufen, um die **Scan**-Taste des MFC zu benutzen. Lesen Sie dazu im Software-Handbuch auf der mitgelieferten CD-ROM in Teil II, Kapitel 2 den Abschnitt "Autostart-Funktion ein-/ausschalten".

■ Falls Sie das Kontrollkästchen **Online Registrierung durchführen** aktiviert haben, erscheint ein Registrierungs-Bildschirm. Schliessen Sie dann die Online-Registrierung ab.

**Die Brother PC-FAX-, Drucker- und Scannertreiber sind nun installiert und die Installation ist abgeschlossen.**

Treiber und Software installieren

# <span id="page-30-1"></span><span id="page-30-0"></span>**Windows® 2000 Professional**

**Vergewissern Sie sich, dass Sie die Schritte <b>1** bis **6** auf [Seite 24](#page-25-2) bis [26](#page-27-0) **durchgeführt haben.**

![](_page_30_Picture_6.jpeg)

G Wenn der folgende Bildschirm erscheint, schliessen Sie das parallele Datenkabel zuerst am Computer und dann am MFC an. Schliessen Sie den Netzstecker des MFC an und schalten Sie das MFC ein.

![](_page_30_Picture_8.jpeg)

**• Schliessen Sie NICHT den Netzstecker vor dem parallelen Datenkabel an, sonst könnte Ihr MFC beschädigt werden.**

![](_page_30_Picture_10.jpeg)

![](_page_30_Picture_11.jpeg)

H Klicken Sie auf **Weiter**.

![](_page_30_Picture_186.jpeg)

<sup>19</sup> Es öffnet sich nun eine README-Datei. Lesen Sie diese Datei aufmerksam durch. Sie enthält neueste Informationen und Tipps zu Ihrem MFC. Schliessen Sie dann die Datei, um die Installation fortzusetzen.

![](_page_30_Picture_15.jpeg)

Aktivieren Sie das Kontrollkästchen Online-**Registrierung durchführen** und klicken Sie auf **Weiter**.

![](_page_30_Picture_187.jpeg)

**21** Klicken Sie auf Fertig stellen, um den Computer neu zu starten.

![](_page_30_Picture_188.jpeg)

**nächsten Seite**

Administratoren Administratoren Für

![](_page_30_Picture_23.jpeg)

![](_page_31_Picture_1.jpeg)

**Paralleles Datenkabel** 

**(Windows® 95/98/98SE/Me/2000 Professional/XP)**

22 Nach dem Neustart des Computers beginnt die Installation der Brother-Treiber. Folgen Sie den Anweisungen auf dem Bildschirm.

**23** Falls das Dialogfeld Digitale Signatur **nicht gefunden** erscheint, klicken Sie auf **Ja,** um die Treiber zu installieren. Die Treiber wurden von Brother sorgfältig getestet und können problemlos verwendet werden.

![](_page_31_Picture_6.jpeg)

24 Klicken Sie auf Ja, um das Control Center bei jedem Start von Windows® zu laden. Es erscheint dann als Symbol in der Startleiste. Wenn Sie auf **Nein** klicken, ist die **Scan**-Taste des MFC deaktiviert. .

![](_page_31_Picture_241.jpeg)

![](_page_31_Picture_9.jpeg)

■ Auch wenn Sie hier **Nein** wählen, können Sie durch Doppelklicken auf das **SmartUI**-Symbol auf dem Desktop das Brother Control Center später noch aufrufen, um die **Scan**-Taste des MFC zu benutzen. Lesen Sie dazu im Software-Handbuch auf der mitgelieferten CD-ROM in Teil II, Kapitel 2 den Abschnitt "Autostart-Funktion ein-/ausschalten".

■ Falls Sie das Kontrollkästchen **Online Registrierung durchführen** aktiviert haben, erscheint ein Registrierungs-Bildschirm. Schliessen Sie dann die Online-Registrierung ab.

OK! Zusammen mit der MFL-Pro Suite-Soft**ware wurde ein zertifizierter Windows® - Treiber installiert. Zusätzlich bietet Brother einen speziellen Treiber an, der viele besondere Funktionen unterstützt. Um diesen Brother-Treiber mit erweitertem Funktionsumfang zu installieren, fahren Sie nun mit Schritt 2** fort.

![](_page_31_Picture_13.jpeg)

 $\overline{d}$ 

Eine ausführliche Beschreibung dieses Brother-Treibers finden Sie im Software-Handbuch auf der mitgelieferten CD-ROM in Teil I, Kapitel 3.

#### **Installation des Brother-Treibers mit erweitertem Funktionsumfang**

O Wählen Sie im **Start**-Menü **Einstellungen** und dann **Drucker**. Klicken Sie auf **Neuer Drucker**. Der Druckerinstallations-Assistent startet. Wenn das folgende Fenster erscheint, klicken Sie auf **Weiter**.

![](_page_31_Picture_17.jpeg)

**26** Entfernen Sie das Häkchen vor Automati**sche Druckererkennung und Installation von Plug & Play-Druckern** und klicken Sie auf **Weiter**.

![](_page_31_Picture_242.jpeg)

### Windows®

Windows ® Parallel

![](_page_32_Picture_2.jpeg)

 $\overline{\mathbf{S}}$ Verlauf<br>Desktop

br2kadd.inf

 $\fbox{ \begin{tabular}{|c|c|} \hline & \multicolumn{3}{|c|}{Othen} \\\hline \end{tabular} }$ 

ョ

Administratoren Administratoren Für

### **Paralleles Datenkabel**

**(Windows® 95/98/98SE/Me/2000 Professional/XP)**

![](_page_33_Picture_4.jpeg)

Für Administratoren

Administratoren

Treiber und Software installieren

Treiber und Software installieren

Windows

Vindows

Parallel

®

# <span id="page-34-1"></span><span id="page-34-0"></span>**Windows® XP**

### **Vergewissern Sie sich, dass Sie die Schritte** 1 **bis** F **auf [Seite 24](#page-25-2) bis [26](#page-27-0) durchgeführt haben.**

G Wenn der folgende Bildschirm erscheint, schliessen Sie das parallele Datenkabel zuerst am Computer und dann am MFC an. Schliessen Sie den Netzstecker des MFC an und schalten Sie das MFC ein.

![](_page_34_Picture_6.jpeg)

**• Schliessen Sie NICHT den Netzstecker vor dem parallelen Datenkabel an, sonst könnte Ihr MFC beschädigt werden.**

![](_page_34_Picture_8.jpeg)

![](_page_34_Picture_9.jpeg)

Nach einigen Sekunden erscheint das Installationsfenster.

Die Installation der Brother-Treiber startet automatisch. Es öffnen und schliessen sich nun nacheinander verschiedene Bildschirme. Warten Sie ein wenig.

<sup>18</sup> Es öffnet sich nun eine README-Datei. Lesen Sie diese Datei aufmerksam durch. Sie enthält neueste Informationen und Tipps zu Ihrem MFC. Schliessen Sie dann die Datei, um die Installation fortzusetzen.

![](_page_34_Picture_13.jpeg)

**19** Aktivieren Sie das Kontrollkästchen Online-**Registrierung durchführen** und klicken Sie auf **Weiter**.

![](_page_34_Picture_205.jpeg)

**20** Klicken Sie auf Fertig stellen, und warten Sie, bis der Computer neu startet und die Installation fortgesetzt wird.

![](_page_34_Picture_206.jpeg)

![](_page_34_Picture_18.jpeg)

Falls Sie das Kontrollkästchen **Online Registrierung durchführen** aktiviert haben, erscheint ein Registrierungs-Bildschirm. Schliessen Sie dann die Online-Registrierung ab.

> **Weiter auf der nächsten Seite**

### **Paralleles Datenkabel**

**(Windows® 95/98/98SE/Me/2000 Professional/XP)**

OK! Zusammen mit der MFL-Pro Suite-Soft**ware wurde ein zertifizierter Windows® - Treiber installiert.**

> **Zusätzlich bietet Brother einen speziellen Treiber an, der viele besondere Funktionen unterstützt. Um diesen Brother-Treiber mit erweitertem Funktionsumfang zu installieren, fahren Sie nun mit Schritt @ fort.**

![](_page_35_Picture_5.jpeg)

Eine ausführliche Beschreibung dieses Brother-Treibers finden Sie im Software-Handbuch auf der mitgelieferten CD-ROM in Teil I, Kapitel 3.

#### **Installation des Brother-Treibers mit erweitertem Funktionsumfang**

**21** Wählen Sie im Start-Menü Drucker und **Faxgeräte**. Klicken Sie auf **Drucker hinzufügen**. Der Druckerinstallations-Assistent startet. (Das Verfahren zum Aufrufen des Assistenten kann je nach Windows® XP-Version unterschiedlich sein.) Wenn das folgende Fenster erscheint, klicken Sie auf **Weiter**.

![](_page_35_Picture_9.jpeg)

L Entfernen Sie das Häkchen vor **Automatische Druckererkennung und Installation von Plug & Play-Druckern** und klicken Sie auf **Weiter**.

![](_page_35_Picture_11.jpeg)

M Wählen Sie in der Liste für Druckeranschlüsse **BMFC (Brother MFL Port)** aus und klicken Sie auf **Weiter**.

![](_page_35_Picture_219.jpeg)

![](_page_35_Picture_14.jpeg)

![](_page_35_Picture_15.jpeg)

Öffnen Sie auf der CD-ROM den Ordner **GER** für die deutsche Software. Markieren Sie den Ordner **WXP** und klicken Sie auf **Öffnen**.

Markieren Sie den Ordner **Addprt** und klicken Sie auf **Öffnen**.

![](_page_35_Picture_220.jpeg)

P Klicken Sie auf **Öffnen**.

![](_page_35_Picture_20.jpeg)

### Windows®

![](_page_36_Picture_2.jpeg)

Vergewissern Sie sich, dass das Verzeichnis **X:\ger\WXP\Addprt** im Fenster angezeigt wird (wobei X:\ für den Buchstaben Ihres CD-ROM-Laufwerks steht). Klicken Sie auf **OK**.

![](_page_36_Picture_203.jpeg)

**28** Wählen Sie Brother MFC-8220 Printer in der Liste aus. Klicken Sie auf **Weiter**.

![](_page_36_Picture_6.jpeg)

Das ausgewählte Modell wird nun angezeigt. Wählen Sie **Ja**, wenn das MFC als Standarddrucker verwendet werden soll.

![](_page_36_Picture_204.jpeg)

Wenn dieser Bildschirm erscheint, wählen Sie **Drucker nicht freigeben** und klicken Sie auf **Weiter**.

![](_page_36_Picture_205.jpeg)

U Wählen Sie **Ja** und klicken Sie dann auf **Weiter**, um eine Testseite zu drucken.

![](_page_36_Picture_206.jpeg)

Klicken Sie auf Fertig stellen, um die Installation abzuschliessen.

![](_page_36_Picture_207.jpeg)

**33** Falls das Dialogfeld Hardwareinstallation erscheint, klicken Sie auf **Installation fortsetzen,** um den Treiber zu installieren. Der Treiber wurden von Brother sorgfältig getestet und kann problemlos verwendet werden.

![](_page_36_Picture_16.jpeg)

![](_page_36_Picture_17.jpeg)

Es werden nun bei der Druckerauswahl jeweils zwei Treiber für Ihr MFC angezeigt. Der Treiber mit "Printer" hinter dem Modellnamen ("Brother MFC-8220 Printer") ist der Brother-Treiber mit erweitertem Funktionsumfang.

 $OK!$ 

**Der Brother-Treiber mit erweitertem Funktionsumfang ist jetzt installiert und die Installation ist abgeschlossen.**

® Windows Vindows Parallel

# <span id="page-37-1"></span><span id="page-37-0"></span>**Windows NT® Workstation Version 4.0**

Vergewissern Sie sich, dass Sie das MFC wie in Schritt 1 "Inbetriebnahme **des MFC" auf [Seite 4](#page-5-1) bis [9](#page-10-0) beschrieben vorbereitet haben.**

- **1** Schalten sie den Computer ein. Sie müssen sich als Administrator anmelden.
	- 2 Schliessen Sie das parallele Datenkabel zuerst am Computer und dann am MFC an.
		- **Schliessen Sie NICHT den Netzstecker vor dem parallelen Datenkabel an, sonst könnte Ihr MFC beschädigt werden.**

![](_page_37_Picture_6.jpeg)

3 Schliessen Sie den Netzstecker des MFC an und schalten Sie das MFC ein.

![](_page_37_Figure_8.jpeg)

4 Legen Sie die mitgelieferte CD-ROM für Windows® in das CD-ROM-Laufwerk Ihres Computers.

Wenn das Dialogfeld zur Auswahl Ihrer Sprache erscheint, wählen Sie Deutsch.

![](_page_37_Picture_11.jpeg)

Das Hauptmenü der CD-ROM erscheint. Klicken Sie auf **Software installieren**.

![](_page_37_Figure_13.jpeg)

![](_page_37_Picture_14.jpeg)

Falls dieses Fenster nicht automatisch erscheint, doppelklicken Sie im Windows® Explorer auf die Datei **setup.exe** im Hauptverzeichnis der CD-ROM.

6 Klicken Sie unter Hauptanwendung auf **MFL-Pro Suite**.

![](_page_37_Figure_17.jpeg)

![](_page_37_Picture_18.jpeg)

Die MFL-Pro Suite enthält Druckertreiber, Scannertreiber, ScanSoft<sup>®</sup> PaperPort<sup>®</sup>, ScanSoft® Text Bridge®, die PC-FAX-Software, das Remote-Setup-Programm und True-Type-Schriftarten. PaperPort® ist ein Dokumenten-Management-Programm, das zum Ansehen von eingescannten Dokumenten verwendet wird. ScanSoft® Text-Bridge<sup>®</sup> ist ein in PaperPort<sup>®</sup> enthaltenes OCR-Programm. Es wandelt einen eingescannten Text so um, dass er bearbeitet werden kann, und öffnet ihn in Ihrem Standard-Textverarbeitungsprogramm.

![](_page_37_Picture_20.jpeg)

![](_page_37_Picture_21.jpeg)

![](_page_37_Picture_22.jpeg)

Falls das folgende Fenster erscheint, klicken Sie auf **OK**, um die Windows®-Updates zu installieren. Nach der Update-Installation startet der Computer neu und die Installation wird automatisch fortgesetzt.

![](_page_37_Picture_24.jpeg)

Falls die Installation nicht fortgesetzt wird, doppelklicken Sie im Windows® Explorer auf die Datei **setup.exe** im Hauptverzeichnis der CD-ROM. Fahren Sie mit Schritt 6 fort.

Für Administratoren

Administratoren

![](_page_38_Figure_4.jpeg)

![](_page_38_Picture_221.jpeg)

**C** Klicken Sie auf **Fertigstellen**, um die Installation abzuschliessen.

![](_page_38_Picture_222.jpeg)

14 Wenn der Brother MFL-Pro Suite Installationsbildschirm erscheint, klicken Sie auf **Weiter**.

![](_page_38_Figure_9.jpeg)

![](_page_38_Picture_10.jpeg)

Falls jetzt eine Fehlermeldung erscheint oder Sie die MFL-Pro Suite schon einmal installiert haben, müssen Sie diese nun deinstallieren. Klicken Sie dazu im **Start**-Menü auf **Programme**, **Brother**, **MFL-Pro Suite MFC-XXXX**, **Deinstallieren** und folgen Sie den Anweisungen auf dem Bildschirm (XXXX steht für den Modellnamen Ihres MFC).

> **Weiter auf der nächsten Seite**

8 Klicken Sie auf **Weiter**, wenn das **Paper-Port® 8.0 SE Setup**-Fenster erscheint.

![](_page_38_Picture_14.jpeg)

Nachdem Sie die ScanSoft®-Lizenzvereinbarung gelesen, akzeptiert und auf **Weiter** geklickt haben, geben Sie Ihre Benutzerinformationen ein. Klicken Sie erneut auf **Weiter**.

![](_page_38_Picture_223.jpeg)

0 Wählen Sie als Installationsart **Standard** aus und klicken Sie auf **Weiter**.

![](_page_38_Picture_18.jpeg)

**11** Klicken Sie auf Installieren. PaperPort<sup>®</sup> wird nun installiert.

![](_page_38_Picture_20.jpeg)

Windows  $\overline{\mathsf{z}}$ ®<br>® 4.0 Parallel

Treiber und Software installieren

Treiber und Software installieren

# **Windows NT® Workstation Version 4.0**

![](_page_39_Picture_2.jpeg)

**19** Aktivieren Sie das Kontrollkästchen Online-**Registrierung durchführen** und klicken

![](_page_39_Picture_226.jpeg)

Klicken Sie auf Fertig stellen, um den Computer neu zu starten.

![](_page_39_Picture_6.jpeg)

K Klicken Sie nach dem Neustart auf **Ja**, um das Control Center bei jedem Start von Windows® zu laden. Das Control Center erscheint dann als Symbol in der Startleiste. Wenn Sie auf **Nein** klicken, ist die **Scan**-Taste des MFC deaktiviert.

![](_page_39_Figure_8.jpeg)

- Auch wenn Sie hier **Nein** wählen, können Sie durch Doppelklicken auf das **SmartUI**-Symbol auf dem Desktop das Brother Control Center später noch aufrufen, um die **Scan**-Taste des MFC zu benutzen. Lesen Sie dazu im Software-Handbuch auf der mitgelieferten CD-ROM in Teil II, Kapitel 2 den Abschnitt "Autostart-Funktion ein-/ausschalten".
	- Falls Sie das Kontrollkästchen **Online Registrierung durchführen** aktiviert haben, erscheint ein Registrierungs-Bildschirm. Schliessen Sie dann die Online-

**Die Brother PC-FAX-, Drucker- und Scannertreiber sind nun installiert und die Installation ist abgeschlossen.**

#### 39

Für Administratoren

Administratoren

### <span id="page-40-1"></span><span id="page-40-0"></span>**Netzwerk-Kabel (mit optionalem MFC/DCP-Server NC-9100h) (Windows® 95/98/98SE/Me/NT/2000 Professional/XP)**

### Vergewissern Sie sich, dass Sie das MFC wie in Schritt 1 "Inbetriebnahme **des MFC" auf [Seite 4](#page-5-1) bis [9](#page-10-0) beschrieben vorbereitet haben.**

- **1** Vergewissern Sie sich, dass der optionale MFC/DCP-Server NC-9100h in das MFC eingebaut ist (siehe Anhang C im Benutzerhandbuch).
- 2 Schliessen Sie das Netzwerk-Kabel erst am MFC an und dann an einem freien Anschluss des Netzwerk-Hubs an. Schliessen Sie den Netzstecker des MFC an und schalten Sie das MFC ein.

![](_page_40_Picture_6.jpeg)

![](_page_40_Picture_7.jpeg)

- 3 Schalten Sie den Computer ein. (Sie benötigen für die Installation unter Windows® 2000 Professional/XP und Windows NT<sup>®</sup> 4.0 Administratorrechte.)
- 4 Legen Sie die mitgelieferte CD-ROM für Windows® in das CD-ROM-Laufwerk Ihres Computers.

Wenn das Dialogfeld zur Auswahl Ihrer Sprache erscheint, wählen Sie Deutsch.

![](_page_40_Picture_11.jpeg)

- **5** Das Hauptmenü der CD-ROM erscheint. Klicken Sie auf **Software installieren**.
	- **MFC-8220** MFL-Pro Suite brother Software installieren Online-Registrierung **Dokumentationen Exercise Solutions Center**  $\overline{\mathbf{z}}$

![](_page_40_Picture_14.jpeg)

Falls dieses Fenster nicht automatisch erscheint, doppelklicken Sie im Windows<sup>®</sup> Explorer auf die Datei **setup.exe** im Hauptverzeichnis der CD-ROM.

6 Klicken Sie unter Hauptanwendung auf **MFL-Pro Suite**.

![](_page_40_Picture_17.jpeg)

![](_page_40_Picture_265.jpeg)

Die MFL-Pro Suite enthält Druckertreiber, Scannertreiber, ScanSoft<sup>®</sup> PaperPort<sup>®</sup>, ScanSoft<sup>®</sup>Text Bridge<sup>®</sup>, die PC-FAX-Software, das Remote-Setup-Programm und True-Type-Schriftarten.

PaperPort<sup>®</sup> ist ein Dokumenten-Management-Programm, das zum Ansehen von eingescannten Dokumenten verwendet wird. ScanSoft® TextBridge® ist ein in PaperPort® enthaltenes OCR-Programm. Es wandelt einen eingescannten Text so um, dass er bearbeitet werden kann, und öffnet ihn in Ihrem Standard-Textverarbeitungsprogramm.

![](_page_40_Picture_21.jpeg)

Windows  $\overline{\mathsf{z}}$ ®<br>® 4.0 Parallel

Inbetriebnahme Inbetriebnahme<br>des MFC

### **Netzwerk-Kabel (mit optionalem MFC/DCP-Server NC-9100h) (Windows® 95/98/98SE/Me/NT/2000 Professional/XP)**

![](_page_41_Picture_2.jpeg)

![](_page_41_Picture_3.jpeg)

Falls das folgende Fenster erscheint, klicken Sie auf **OK**, um die Windows®-Updates zu installieren. Nach der Update-Installation startet der Computer eventuell neu und die Installation wird automatisch fortgesetzt.

![](_page_41_Picture_179.jpeg)

Falls die Installation nicht automatisch fortgesetzt wird, öffnen Sie das MFL-Pro Suite Installationsprogramm erneut, indem Sie auf die Datei **setup.exe** im Hauptverzeichnis der CD-ROM doppelklicken. Fahren Sie mit Schritt 5 fort.

8 Klicken Sie auf **Weiter**, wenn das **Paper-Port® 8.0 SE Setup**-Fenster erscheint.

![](_page_41_Picture_8.jpeg)

9 Nachdem Sie die ScanSoft®-Lizenzvereinbarung gelesen, akzeptiert und auf **Weiter** geklickt haben, geben Sie Ihre Benutzerinformationen ein. Klicken Sie erneut auf **Weiter**.

![](_page_41_Picture_180.jpeg)

0 Wählen Sie als Installationsart **Standard** aus und klicken Sie auf **Weiter**.

![](_page_41_Picture_181.jpeg)

A Klicken Sie auf **Installieren**. PaperPort® wird nun installiert.

![](_page_41_Picture_14.jpeg)

12 Wenn das PaperPort®-Registrierungsfenster erscheint, klicken Sie auf die Schaltfläche für die gewünschte Option und folgen Sie den Anweisungen auf dem Bildschirm.

![](_page_41_Picture_16.jpeg)

**13** Klicken Sie auf Fertigstellen, um die Installation abzuschliessen.

![](_page_41_Picture_18.jpeg)

Für Administratoren

Administratoren

Inbetriebnahme Inbetriebnahme<br>des MFC

Treiber und Software installieren

reiber und Software installieren

Windows Vindows<sup>0</sup> Netzwerk

Vetzwerk

![](_page_42_Picture_3.jpeg)

![](_page_42_Picture_4.jpeg)

![](_page_42_Picture_5.jpeg)

**Weiter**.

Falls jetzt eine Fehlermeldung erscheint, müssen Sie zuerst die MFL-Pro Suite deinstallieren. Klicken Sie dazu im **Start**-Menü auf **Programme**, **Brother**, **MFL-Pro Suite MFC-XXXX**, **Deinstallieren** und folgen Sie den Anweisungen auf dem Bildschirm (XXXX steht für den Modellnamen Ihres MFC).

**15** Lesen Sie die Brother-Lizenzvereinbarung sorgfältig durch und klicken Sie dann auf **Ja**.

![](_page_42_Picture_8.jpeg)

![](_page_42_Picture_9.jpeg)

![](_page_42_Picture_228.jpeg)

**G** Wählen Sie **Normal** und klicken Sie auf **Weiter**.

Die Anwendungsdaten werden kopiert.

![](_page_42_Picture_229.jpeg)

![](_page_42_Picture_14.jpeg)

Wenn Sie den BR-Script3-Druckertreiber installieren möchten, wählen Sie **Benutzerdefiniert** und folgen den Anweisungen auf dem Bildschirm. Wenn das Dialogfeld **Komponenten wählen** erscheint, aktivieren Sie das Kontrollkästchen vor **BR-Script3-Druckertreiber** und folgen weiter den Anweisungen auf dem Bildschirm.

**18** Wählen Sie **Im Netzwerk nach Geräten suchen und Gerät aus der Liste der gefundenen Geräte auswählen** und klicken Sie auf **Weiter**.

![](_page_42_Picture_17.jpeg)

![](_page_42_Picture_18.jpeg)

Wenn das folgende Fenster erscheint, klicken Sie auf **OK**.

![](_page_42_Picture_20.jpeg)

### **Netzwerk-Kabel (mit optionalem MFC/DCP-Server NC-9100h) (Windows® 95/98/98SE/Me/NT/2000 Professional/XP)**

**I**9 Falls Ihr MFC für das Netzwerk nicht konfiguriert ist:

> Wählen Sie das nicht konfigurierte Gerät oder APIPA in der Liste aus und klicken Sie auf **Weiter**. ➝ **Fahren Sie mit Schritt 20** fort.

Falls Ihr MFC für das Netzwerk konfiguriert ist:

Wählen Sie Ihr MFC in der Liste aus und klicken Sie auf **Weiter**. ➝ **Fahren Sie mit Schritt 23 fort.** 

![](_page_43_Picture_6.jpeg)

**20** Klicken Sie auf IP-Adresse konfigurieren.

![](_page_43_Picture_199.jpeg)

**K** Geben Sie die Informationen für die IP-Adresse ein und klicken Sie auf **OK**.

![](_page_43_Picture_200.jpeg)

![](_page_43_Figure_11.jpeg)

L Klicken Sie auf **Weiter**.

![](_page_43_Picture_201.jpeg)

Mehr Informationen zur Netzwerk-Konfiguration finden Sie in dieser Installationsanleitung im Abschnitt "Für Administratoren" oder im Netzwerkhandbuch NC-9100h auf der CD-ROM.

**Windows® 98/98SE/Me/2000/XP**  → Weiter mit Schritt <sup>2</sup> **Windows® 95/NT**  ➝ **Weiter mit Schritt** P

M Wählen Sie **Ja** und klicken Sie auf **Weiter**, um das Netzwerk-Scannen einzurichten.

![](_page_43_Picture_202.jpeg)

24 Klicken Sie auf Weiter oder geben Sie den Namen ein, der im LC-Display des MFC für diesen PC angezeigt werden soll, und klicken Sie dann auf **Weiter**.

Der voreingestellte Name ist der Ihres PCs.

![](_page_43_Picture_20.jpeg)

Sie können ein vierstelliges Kennwort eingeben, damit nur bestimmte Personen Dokumente zum PC senden können.

![](_page_43_Picture_203.jpeg)

Warten Sie, bis sich das Fenster öffnet.

Für Administratoren

Administratoren

Es öffnet sich nun eine README-Datei. Lesen Sie diese Datei aufmerksam durch. Sie enthält neueste Informationen und Tipps zu Ihrem MFC. Schliessen Sie dann die Datei, um die Installation fortzusetzen.

![](_page_44_Picture_246.jpeg)

P Aktivieren Sie das Kontrollkästchen **Online-Registrierung durchführen** und klicken Sie auf **Weiter**.

![](_page_44_Picture_247.jpeg)

Q Klicken Sie auf **Fertig stellen**, um den Computer neu zu starten.

![](_page_44_Picture_8.jpeg)

#### **Windows® 95/98/98SE/Me/NT/2000** ➝ **Weiter mit Schritt** R

![](_page_44_Picture_10.jpeg)

Scannen im Netzwerk wird von Windows® 95 und Windows NT $^{\circledR}$  4.0 nicht unterstützt.

![](_page_44_Picture_12.jpeg)

#### **Windows® XP:**

**Die Brother PC-FAX-, Drucker- und Scannertreiber sind nun installiert und die Installation ist abgeschlossen.**

R Klicken Sie nach dem Neustart auf **Ja**, um das Control Center bei jedem Start von Windows® zu laden. Das Control Center erscheint dann als Symbol in der Startleiste. Wenn Sie auf **Nein** klicken, ist die **Scan**-Taste des MFC deaktiviert.

![](_page_44_Picture_16.jpeg)

![](_page_44_Picture_17.jpeg)

 $(OK!)$ 

■ Auch wenn Sie hier **Nein** wählen, können Sie durch Doppelklicken auf das **SmartUI**-Symbol auf dem Desktop das Brother Control Center später noch aufrufen, um die **Scan**-Taste des MFC zu benutzen. Lesen Sie dazu im Software-Handbuch auf der mitgelieferten CD-ROM in Teil II, Kapitel 2 den Abschnitt "Autostart-Funktion ein-/ausschalten".

■ Falls Sie das Kontrollkästchen **Online Registrierung durchführen** aktiviert haben, erscheint ein Registrierungs-Bildschirm. Schliessen Sie dann die Online-Registrierung ab.

**Windows® 98/98SE/Me/2000 Die Brother PC-FAX-, Drucker- und Scannertreiber sind nun installiert und die Installation ist abgeschlossen.**

#### **Windows® 95/NT**

**Die Brother PC-FAX- und Druckertreiber sind nun installiert und die Installation ist abgeschlossen.**

Netzwerk

Treiber und Software installieren

reiber und Software installieren

# <span id="page-45-0"></span>**USB-Kabel**

# <span id="page-45-1"></span>**Mac OS® 8.6 - 9.2**

#### Vergewissern Sie sich, dass Sie das MFC wie in Schritt 1 "Inbetriebnahme **des MFC" auf [Seite 4](#page-5-1) bis [9](#page-10-0) beschrieben vorbereitet haben.**

**1** Schalten Sie das MFC aus, ziehen Sie den Netzstecker und ziehen Sie auch das Datenkabel vom MFC ab, falls Sie es zuvor angeschlossen haben.

![](_page_45_Picture_5.jpeg)

- Schalten Sie den Macintosh<sup>®</sup> ein.
- 3 Legen Sie die mitgelieferte CD-ROM für Macintosh® in das CD-ROM-Laufwerk ein.

![](_page_45_Picture_8.jpeg)

4 Doppelklicken Sie auf **Start Here**, um die Treiber für Drucker, Scanner und PC-FAX (Senden) zu installieren. Wenn das Dialogfeld zur Sprachauswahl erscheint, wählen Sie Deutsch.

![](_page_45_Picture_10.jpeg)

![](_page_45_Picture_11.jpeg)

![](_page_45_Picture_12.jpeg)

- 6 Folgen Sie den Anweisungen auf dem Bildschirm und starten Sie dann Ihren Macintosh® neu.
- **7** Schliessen Sie das USB-Datenkabel zuerst an den Macintosh® und dann an das MFC an.

![](_page_45_Picture_15.jpeg)

**Schliessen Sie das MFC NICHT am USB-Anschluss einer Tastatur oder an einem passiven USB-Hub an.**

8 Schliessen Sie den Netzstecker an und schalten Sie das MFC ein.

![](_page_45_Picture_19.jpeg)

9 Klicken Sie auf **Auswahl** im Apple®-Menü.

![](_page_45_Figure_21.jpeg)

### Macintosh<sup>®</sup>

0 Klicken Sie auf das **Brother Laser**-Symbol. Wählen Sie in der rechten Spalte des **Auswahl**-Fensters den Drucker aus, mit dem Sie drucken möchten. Schliessen Sie dann das **Auswahl**-Fenster.

![](_page_46_Figure_3.jpeg)

OK!

**Die Brother-Treiber für Drucker, Sanner und PC-FAX (Senden) sind nun installiert.**

A Klicken Sie neben **Presto! PageManager** auf **Installieren** und folgen Sie den Anweisungen auf dem Bildschirm, um den Presto!<sup>®</sup> PageManager<sup>®</sup> zu installieren.

![](_page_46_Picture_7.jpeg)

![](_page_46_Picture_8.jpeg)

Mit dem Presto!® PageManager® können Sie Fotos und Dokumente einfach einscannen und verwalten.

![](_page_46_Picture_10.jpeg)

**Presto! ® PageManager ® ist nun installiert und die Installation ist abgeschlossen.**

Macintosh® Macintosh<sup>®</sup><br>USB

# **USB-Kabel**

# <span id="page-47-0"></span>**Mac OS® X 10.1/10.2.1-10.3 oder neuer**

#### Vergewissern Sie sich, dass Sie das MFC wie in Schritt 1 "Inbetriebnahme **des MFC" auf [Seite 4](#page-5-1) bis [9](#page-10-0) beschrieben vorbereitet haben.**

**1** Schalten Sie das MFC aus, ziehen Sie den Netzstecker und ziehen Sie auch das Datenkabel vom MFC ab, falls Sie es zuvor angeschlossen haben.

![](_page_47_Picture_5.jpeg)

- Schalten Sie den Macintosh<sup>®</sup> ein.
- Legen Sie die mitgelieferte CD-ROM für Macintosh® in das CD-ROM-Laufwerk ein.

![](_page_47_Picture_8.jpeg)

4 Doppelklicken Sie auf **Start Here OS X**, um die Drucker-, Scanner- und PC-FAX-Treiber (Senden) sowie das Remote Setup-Programm zu installieren (Scannen wird unter Mac OS® X 10.1 nicht unterstützt). Wenn das Dialogfeld zur Sprachauswahl erscheint, wählen Sie Deutsch.

![](_page_47_Figure_10.jpeg)

5 Klicken Sie neben **MFL-Pro Suite** auf **Installieren**.

![](_page_47_Picture_12.jpeg)

- 6 Folgen Sie den Anweisungen auf dem Bildschirm und starten Sie dann Ihren Macintosh® neu.
- **7** Schliessen Sie das USB-Datenkabel zuerst an den Macintosh® und dann an das MFC an.

![](_page_47_Picture_15.jpeg)

- **Schliessen Sie das MFC NICHT am USB-Anschluss einer Tastatur oder an einem passiven USB-Hub an.**
- 8 Schliessen Sie den Netzstecker an und schalten Sie das MFC ein.

![](_page_47_Picture_18.jpeg)

![](_page_47_Picture_19.jpeg)

9 Wählen Sie im **Gehe zu**-Menü **Programme**.

![](_page_47_Picture_21.jpeg)

0 Öffnen Sie den Ordner **Utilities**.

![](_page_47_Picture_23.jpeg)

![](_page_48_Picture_2.jpeg)

Für

### <span id="page-49-0"></span>**Netzwerk-Kabel (mit optionalem MFC/DCP-Server NC-9100h)**

# <span id="page-49-1"></span>**Mac OS® 8.6 - 9.2**

#### Vergewissern Sie sich, dass Sie das MFC wie in Schritt 1 "Inbetriebnahme **des MFC" auf [Seite 4](#page-5-1) bis [9](#page-10-0) beschrieben vorbereitet haben.**

- **1** Vergewissern Sie sich, dass der optionale MFC/DCP-Server NC-9100h in das MFC eingebaut ist (siehe Anhang C im Benutzerhandbuch).
- 2 Schalten Sie das MFC aus, ziehen Sie den Netzstecker und ziehen Sie auch das Datenkabel vom MFC ab, falls Sie es zuvor angeschlossen haben.

![](_page_49_Picture_6.jpeg)

- 3 Schalten Sie den Macintosh<sup>®</sup> ein.
- 4 Legen Sie die mitgelieferte CD-ROM für Macintosh® in das CD-ROM-Laufwerk ein.

![](_page_49_Picture_9.jpeg)

5 Doppelklicken Sie auf **Start Here**, um die Treiber für Drucker und PC-FAX (Senden) zu installieren. Wenn das Dialogfeld zur Sprachauswahl erscheint, wählen Sie Deutsch.

![](_page_49_Picture_11.jpeg)

6 Klicken Sie neben **MFL-Pro Suite** auf **Installieren**.

![](_page_49_Picture_158.jpeg)

- 7 Folgen Sie den Anweisungen auf dem Bildschirm und starten Sie dann Ihren Macintosh® neu.
- 8 Schliessen Sie das Netzwerk-Kabel zuerst an das MFC an und dann an einen freien Anschluss des Netzwerk-Hubs.

![](_page_49_Picture_16.jpeg)

9 Schliessen Sie den Netzstecker an und schalten Sie das MFC ein.

![](_page_49_Picture_18.jpeg)

### Macintosh<sup>®</sup>

0 Klicken Sie auf **Auswahl** im Apple ®-Menü.

![](_page_50_Picture_3.jpeg)

A Klicken Sie auf das Symbol **Brother Laser (AT)** und wählen Sie dann BRN xxxxxx P1. Klicken Sie auf **Setup...**

![](_page_50_Picture_5.jpeg)

![](_page_50_Picture_6.jpeg)

xxxxxx steht für die letzten sechs Stellen der Ethernet-Adresse.

**12** Wählen Sie neben Druckermodell MFC-8220 aus. Klicken Sie dann auf **OK** und schliessen Sie das Auswahl-Menü.

![](_page_50_Picture_123.jpeg)

![](_page_50_Picture_10.jpeg)

Mehr Informationen zur Netzwerk-Konfiguration finden Sie im Netzwerkhandbuch NC-9100h auf der CD-ROM in Kapitel 7.

![](_page_50_Picture_12.jpeg)

**Die Installation ist nun abgeschlossen.**

### **Netzwerk-Kabel (mit optionalem MFC/DCP-Server NC-9100h)**

# <span id="page-51-0"></span>**Mac OS® X 10.1/10.2.1-10.3 oder neuer**

#### Vergewissern Sie sich, dass Sie das MFC wie in Schritt 1 "Inbetriebnahme **des MFC" auf [Seite 4](#page-5-1) bis [9](#page-10-0) beschrieben vorbereitet haben.**

- **1** Vergewissern Sie sich, dass der optionale MFC/DCP-Server NC-9100h in das MFC eingebaut ist (siehe Anhang C im Benutzerhandbuch).
- 2 Schalten Sie das MFC aus, ziehen Sie den Netzstecker und ziehen Sie auch das Datenkabel vom MFC ab, falls Sie es zuvor angeschlossen haben.

![](_page_51_Picture_6.jpeg)

- 3 Schalten Sie den Macintosh® ein.
- 4 Legen Sie die mitgelieferte CD-ROM für Macintosh® in das CD-ROM-Laufwerk ein.

![](_page_51_Picture_9.jpeg)

5 Doppelklicken Sie auf **Start Here OSX**, um die Treiber für Drucker und PC-FAX (Senden) sowie das Remote-Setup-Programm zu installieren. Wenn das Dialogfeld zur Sprachauswahl erscheint, wählen Sie Deutsch.

![](_page_51_Figure_11.jpeg)

6 Klicken Sie neben **MFL-Pro Suite** auf **Installieren**.

![](_page_51_Picture_183.jpeg)

- 7 Folgen Sie den Anweisungen auf dem Bildschirm und starten Sie dann Ihren Macintosh® neu.
- 8 Schliessen Sie das Netzwerk-Kabel zuerst an das MFC an und dann an einen freien Anschluss des Netzwerk-Hubs.

![](_page_51_Picture_16.jpeg)

9 Schliessen Sie den Netzstecker an und schalten Sie das MFC ein.

![](_page_51_Picture_18.jpeg)

0 Wählen Sie im **Gehe zu**-Menü **Programme**.

![](_page_51_Picture_20.jpeg)

![](_page_52_Picture_2.jpeg)

Administratoren

Macintosh

Netzwerk

# <span id="page-53-2"></span><span id="page-53-1"></span>■ **Für Administratoren**

Lesen Sie die folgenden Abschnitte zur Verwendung des MFC in einem Netzwerk mit dem optionalen MFC/DCP-Server NC-9100h. Als Administrator sollten Sie bei der Installation des MFC die in der folgenden Tabelle angeführten Schritte mit Hilfe des Netzwerkhandbuchs NC-9100h ausführen.

# <span id="page-53-0"></span>**Netzwerkhandbuch NC-9100h aufrufen**

![](_page_53_Picture_3.jpeg)

![](_page_53_Picture_4.jpeg)

![](_page_53_Picture_172.jpeg)

#### <span id="page-54-1"></span>BRAdmin Professional wurde speziell zur Verwaltung von netzwerkfähigen Brother-Geräten im LAN (Local Area Netzwerk) entwickelt. BRAdmin Professional kann auch zur Konfiguration von Geräten anderer Hersteller verwendet werden, die SNMP (Simple Network Management Protocol) unterstützen. Mehr Informationen dazu finden Sie unter **<www.brother.ch>** oder **<http://solutions.brother.com>** 1 Legen Sie die mitgelieferte CD-ROM für Windows® in das CD-ROM-Laufwerk Ihres Computers. Das Hauptmenü der CD-ROM erscheint automatisch. Folgen Sie den An-3 Klicken Sie auf **Netzwerk-Anwendungen für optionalen NC-9100h**. **Installation von BRAdmin Professional für Windows®** Inbetriebnahme Inbetriebnahme<br>des MFC Windows ® g<br>D

2 Klicken Sie auf **Software installieren**.

weisungen auf dem Bildschirm.

![](_page_54_Picture_3.jpeg)

![](_page_54_Picture_225.jpeg)

Zum Ändern der Einstellungen muss ein Kennwort eingegeben werden. Das werkseitig eingestellte Kennwort lautet **access**. Dieses Kennwort kann mit BRAdmin Professional für Windows® oder über das Web-Based Management geändert werden.

# <span id="page-54-0"></span>**Web BRAdmin für Windows®**

Brother hat Web BRAdmin, eine Netzwerk-Software entwickelt, die zur Verwaltung von Brother und anderen SNMP-kompatiblen Geräten in grösseren LAN/WAN-Umgebungen verwendet werden kann.

Dies ist eine Webserver-Software, für die die Installation eines Microsoft Internet Information-Servers und die Sun's Java Client-Software erforderlich ist.

Weitere Informationen dazu finden Sie unter **<www.brother.ch>** oder **<http://solutions.brother.com>** Macintosh

g<br>D

®

Windows Windows<sup>®</sup><br>Netzwerk Netzwerk

Windows ® Parallel

Windows 5<br>Z ® 4.0 Parallel

### **Einstellen von IP-Adresse, Subnetzmaske und Gateway mit BRAdmin Professional für Windows®**

**1** Starten Sie BRAdmin Professional und wählen Sie **TCP/IP**.

![](_page_55_Picture_2.jpeg)

2 Wählen Sie **Aktive Geräte suchen** im Menü **Geräte** aus. BRAdmin sucht automatisch nach neuen Geräten.

![](_page_55_Picture_4.jpeg)

**3** Doppelklicken Sie auf das neue Gerät.

![](_page_55_Picture_115.jpeg)

4 Geben Sie **IP-Adresse**, **Subnetzmaske** und **Gateway** ein und klicken Sie dann auf **OK**.

![](_page_55_Picture_116.jpeg)

5 Die Informationen werden im MFC gespeichert.

> Zum Ändern der Einstellungen muss ein Kennwort eingegeben werden. Das werkseitig eingestellte Kennwort ist **access**. Dieses Kennwort kann mit BRAdmin Professional für Windows® oder über das Web-Based Management geändert werden.

# <span id="page-56-0"></span>**Optionales Zubehör**

Das folgende optionale Zubehör ist für das MFC erhältlich.

![](_page_56_Picture_146.jpeg)

# <span id="page-56-1"></span>**Verbrauchsmaterialien**

![](_page_56_Picture_147.jpeg)

Windows 5<br>Z ® 4.0 Parallel

Windows Windows<sup>®</sup><br>Netzwerk Netzwerk

Macintosh

g<br>D

®

Macintosh Macintosh<sup>®</sup><br>Netzwerk Netzwerk

#### **Warenzeichen**

Das Brother-Logo ist ein eingetragenes Warenzeichen von Brother Industries, Ltd.

Brother ist ein eingetragenes Warenzeichen von Brother Industries, Ltd.

© Copyright 2004 Brother Industries, Ltd. Alle Rechte vorbehalten.

Windows, Microsoft und Windows NT sind eingetragene Warenzeichen von Microsoft in den USA und anderen Ländern.

Macintosh und QuickDraw, iMac and iBook sind Warenzeichen oder eingetragene Warenzeichen von Apple Computer, Inc.

PostScript und PostScript Level 3 sind eingetragene Warenzeichen oder Warenzeichen der Adobe Systems Incorporated.

PaperPort und TextBridge sind eingetragene Warenzeichen von ScanSoft, Inc.

Presto! PageManager ist ein eingetragenes Warenzeichen der NewSoft Technology Corporation.

Jede Firma, deren Programmname in diesem Handbuch erwähnt ist, hat eine spezielle Software-Lizenzvereinbarung für die zu ihrem Eigentum gehörenden Programme.

**Alle anderen in diesem Handbuch erwähnten Produktnamen und Produktbezeichnungen sind Warenzeichen oder eingetragene Warenzeichen der betreffenden Firmen.**

#### **Zu dieser Installationsanleitung**

Die Installationsanleitung wurde unter der Aufsicht von Brother Industries Ltd. erstellt und veröffentlicht. Sie enthält die technischen Angaben und Produktinformationen entsprechend dem aktuellen Stand vor der Drucklegung. Der Inhalt des Handbuches und die technischen Daten des Produktes können ohne vorherige Ankündigung geändert werden. Die Firma Brother behält sich das Recht vor, Änderungen bzgl. der technischen Daten und der hierin enthaltenen Materialien vorzunehmen. Brother übernimmt keine Haftung bei offensichtlichen Druck- und Satzfehlern.

Dieses Produkt wurde zur Verwendung im professionellen Bereich entwickelt.

©2004 Brother Industries, Ltd.

![](_page_58_Picture_0.jpeg)

SWI-GER Version A